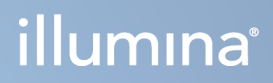

# MiSeqDx Instrument

Instrukcja obsługi – oprogramowanie MOS w wer. 4

ZASTRZEŻONE MATERIAŁY FIRMY ILLUMINA Nr dokumentu: 200010452 wer. 01 Październik 2023 r. DO STOSOWANIA W DIAGNOSTYCE IN VITRO. Niniejszy dokument oraz jego treść stanowią własność firmy Illumina, Inc. oraz jej podmiotów zależnych ("Illumina") i są przeznaczone wyłącznie do użytku zgodnego z umową przez klienta firmy w związku z użytkowaniem produktów opisanych w niniejszym dokumencie, z wyłączeniem innych celów. Niniejszy dokument oraz jego treść nie będą wykorzystywane ani rozpowszechniane w innych celach i/lub publikowane w inny sposób, ujawniane ani kopiowane bez pisemnej zgody firmy Illumina. Firma Illumina na podstawie niniejszego dokumentu nie przenosi żadnych licencji podlegających przepisom w zakresie patentów, znaków towarowych czy praw autorskich ani prawu powszechnemu lub prawom pokrewnym osób trzecich.

Użytkownik otrzymuje licencję na oprogramowanie zgodnie z warunkami zawartymi w umowie licencyjnej oprogramowania do sekwencjonowania firmy Illumina w osobnym dokumencie. Jeśli użytkownik nie wyrazi zgody na zawarte w niej warunki, firma Illumina nie udzieli licencji na oprogramowanie – nie wolno wówczas używać ani instalować oprogramowania.

W celu zapewnienia właściwego i bezpiecznego użytkowania produktów opisanych w niniejszym dokumencie podane instrukcje powinny być ściśle przestrzegane przez wykwalifikowany i właściwie przeszkolony personel. Przed rozpoczęciem użytkowania tych produktów należy zapoznać się z całą treścią niniejszego dokumentu.

NIEZAPOZNANIE SIĘ LUB NIEDOKŁADNE PRZESTRZEGANIE WSZYSTKICH INSTRUKCJI PODANYCH W NINIEJSZYM DOKUMENCIE MOŻE SPOWODOWAĆ USZKODZENIE PRODUKTÓW LUB OBRAŻENIA CIAŁA UŻYTKOWNIKÓW LUB INNYCH OSÓB ORAZ USZKODZENIE INNEGO MIENIA.

FIRMA ILLUMINA NIE PRZYJMUJE ŻADNEJ ODPOWIEDZIALNOŚCI WYNIKAJĄCEJ Z NIEWŁAŚCIWEGO UŻYTKOWANIA PRODUKTU(-ÓW) OPISANYCH W NINIEJSZYM DOKUMENCIE (W TYM CZĘŚCI LUB OPROGRAMOWANIA) ANI JAKIEGOKOLWIEK UŻYTKOWANIA PRODUKTU(-ÓW) POZA ZAKRESEM WYRAŹNIE OPISANYM W LICENCJACH LUB ZGODACH PRZYZNANYCH PRZEZ FIRMĘ ILLUMINA W ZWIĄZKU Z NABYCIEM PRZEZ KLIENTA TAKIEGO(-CH) PRODUKTU(-ÓW).

© 2023 Illumina, Inc. Wszelkie prawa zastrzeżone.

Wszystkie znaki towarowe są własnością firmy Illumina, Inc. lub ich odpowiednich właścicieli. Szczegółowe informacje na temat znaków towarowych można znaleźć pod adresem [www.illumina.com/company/legal.html](http://www.illumina.com/company/legal.html).

To oprogramowanie zawiera bibliotekę SeqAn, na którą firma Illumina posiada licencję i której dystrybucja podlega warunkom następującej licencji:

Copyright © 2010, Knut Reinert, FU Berlin, Wszelkie prawa zastrzeżone. Redystrybucja i używanie w postaci źródłowej i binarnej (z modyfikacjami lub bez nich) są dozwolone z zastrzeżeniem spełnienia następujących warunków:

Redystrybucje kodu źródłowego muszą zawierać powyższą informację o ochronie praw autorskich, niniejszą listę warunków oraz poniższe zastrzeżenie.

Redystrybucje w postaci binarnej muszą zawierać w dokumentacji i/lub w innych materiałach dostarczanych z daną dystrybucją powyższą informację o ochronie praw autorskich, niniejszą listę warunków oraz poniższe zastrzeżenie.

Nazwa FU Berlin lub Knut Reinert ani nazwy jej współtwórców nie mogą być używane w celu propagowania lub promowania produktów powstałych na podstawie niniejszego oprogramowania bez uprzedniego uzyskania pisemnej zgody.

NINIEJSZE OPROGRAMOWANIE JEST DOSTARCZANE PRZEZ WŁAŚCICIELI PRAW AUTORSKICH I WSPÓŁTWÓRCÓW W STANIE, W JAKIM ZOSTAŁO WYTWORZONE, BEZ ŻADNYCH GWARANCJI WYRAŹNYCH LUB DOROZUMIANYCH, W TYM W SZCZEGÓLNOŚCI DOROZUMIANYCH GWARANCJI PRZYDATNOŚCI HANDLOWEJ I PRZYDATNOŚCI DO OKREŚLONEGO CELU. WŁAŚCICIEL PRAW AUTORSKICH ANI WSPÓŁTWÓRCY W ŻADNYM WYPADKU NIE PONOSZĄ ODPOWIEDZIALNOŚCI ZA ŻADNE SZKODY BEZPOŚREDNIE, POŚREDNIE, PRZYPADKOWE, SPECJALNE, WTÓRNE ANI ODSZKODOWANIA Z NAWIĄZKĄ (W SZCZEGÓLNOŚCI ZA SZKODY WYNIKAJĄCE Z KONIECZNOŚCI UŻYCIA PRODUKTÓW LUB USŁUG ZASTĘPCZYCH, NIEMOŻNOŚCI UŻYTKOWANIA, UTRATY DANYCH LUB ZYSKÓW ALBO PRZERW W DZIAŁALNOŚCI) BEZ WZGLĘDU NA ICH PRZYCZYNĘ LUB PRZYJĘTE ZAŁOŻENIE DOTYCZĄCE ODPOWIEDZIALNOŚCI KONTRAKTOWEJ, ŚCISŁEJ LUB DELIKTOWEJ (ŁĄCZNIE Z ODPOWIEDZIALNOŚCIĄ ZA ZANIEDBANIE), POWSTAŁE W JAKIKOLWIEK SPOSÓB W WYNIKU UŻYTKOWANIA NINIEJSZEGO OPROGRAMOWANIA, NAWET JEŚLI UPRZEDZONO O MOŻLIWOŚCI POWSTANIA TAKICH SZKÓD.

# <span id="page-2-0"></span>Historia wersji

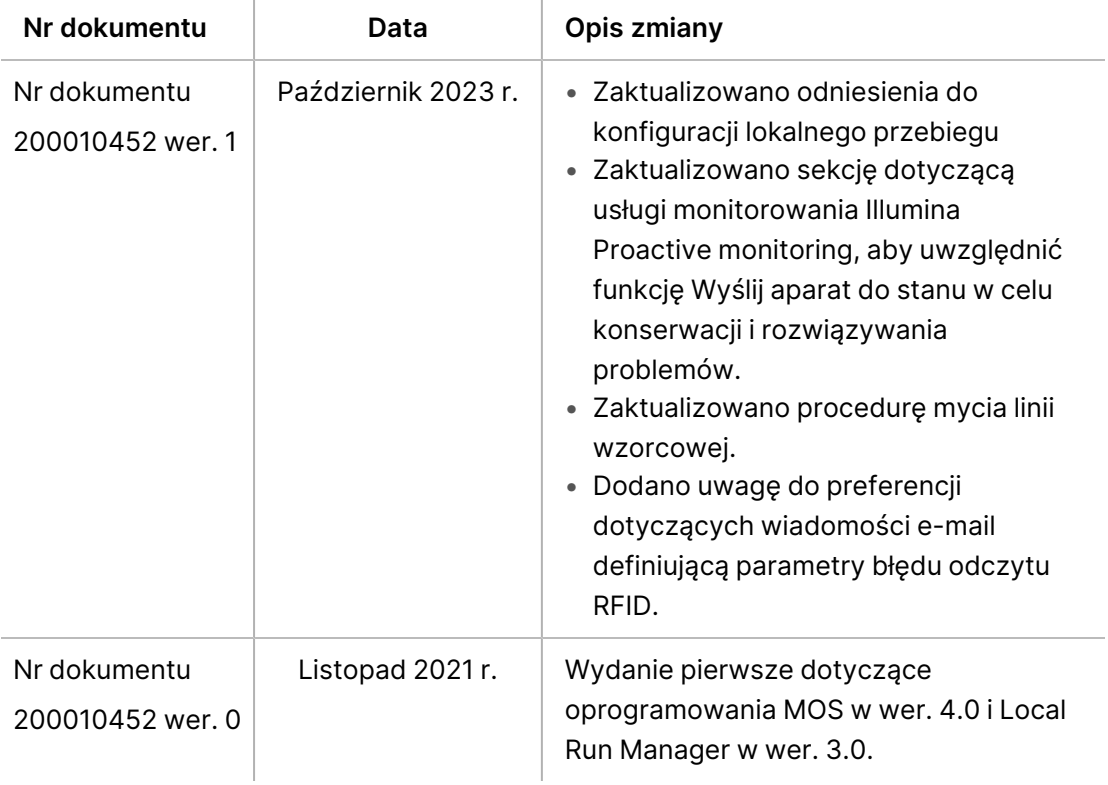

# Spis treści

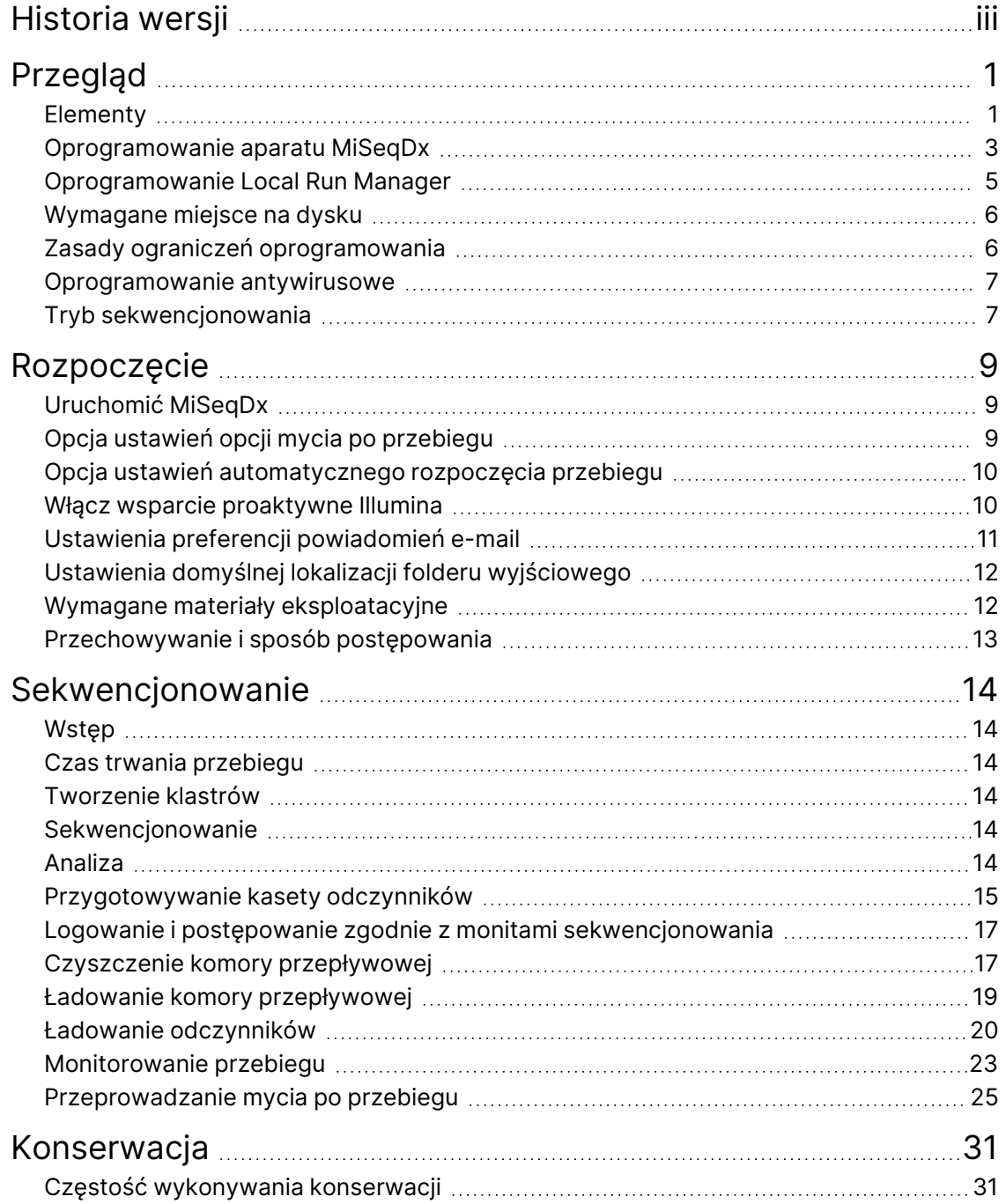

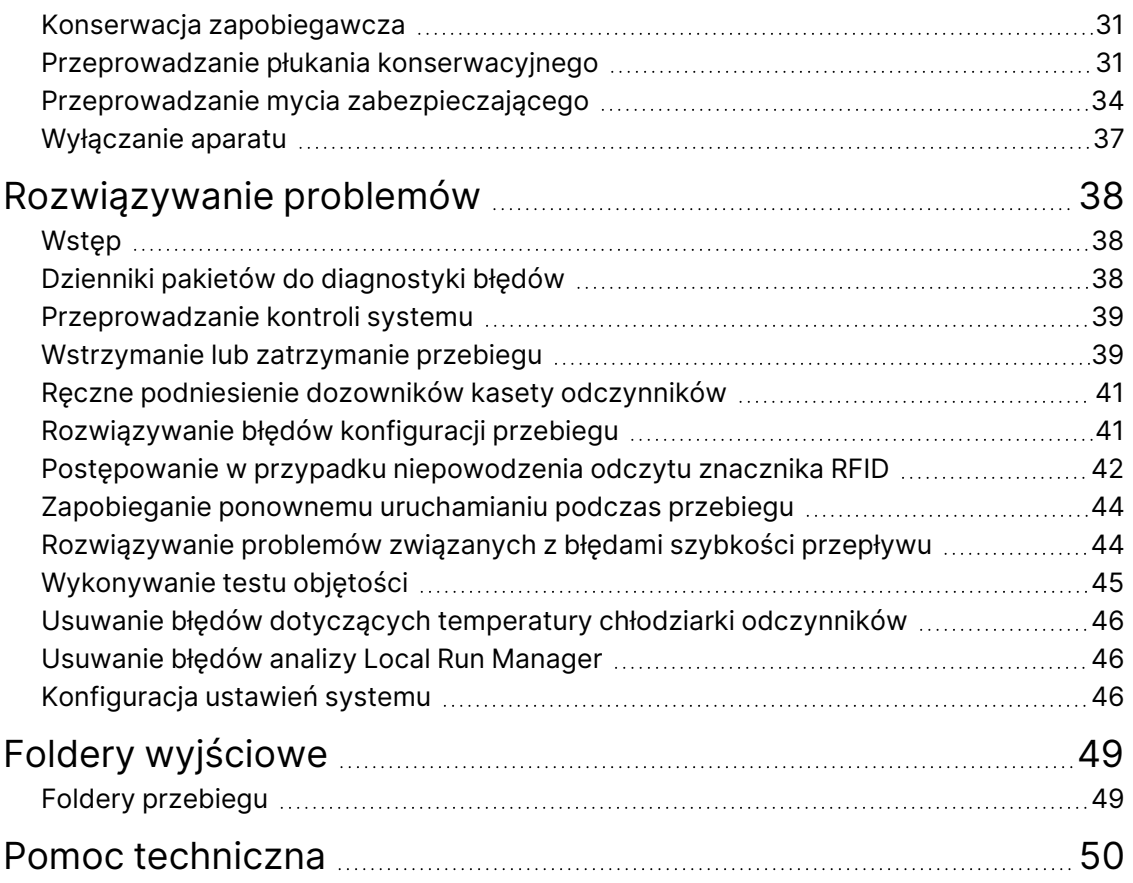

# <span id="page-5-1"></span><span id="page-5-0"></span>Przegląd

### **Elementy**

MiSeqDx ma następujące elementy zewnętrzne:

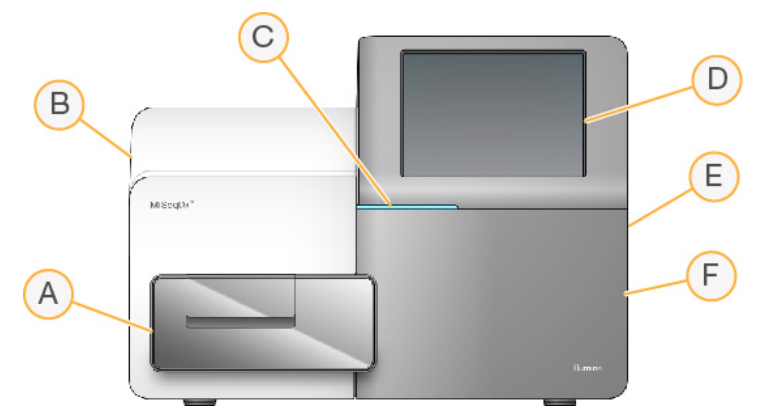

- A. **Przedział komory przepływowej** zawiera platformę, na której w czasie przebiegu znajduje się komora przepływowa. Silniki powodują wysunięcie platformy komory przepływowej z zamkniętego modułu optycznego w celu załadowania komory i powrót platformy, kiedy rozpoczyna się przebieg.
- B. **Zamknięty moduł optyczny** zawiera elementy optyczne umożliwiające obrazowanie komory przepływowej.
- C. **Pasek stanu** informuje o stanie komory przepływowej: gotowa do sekwencjonowania (zielony), w trakcie przetwarzania (niebieski) lub wymaga uwagi (pomarańczowy).
- D. **Monitor z ekranem dotykowym** wyświetla interfejs oprogramowania sterującego w celu skonfigurowania systemu i ustawienia przebiegu.
- E. **Zewnętrzny port USB** ułatwia przesyłanie plików i danych z monitora z ekranem dotykowym na komputer aparatu.
- F. **Przedział odczynników** zapewnia prawidłową temperaturę odczynników, stanowi miejsce przechowywania roztworów płuczących i butelki na zużyte odczynniki. Drzwiczki przedziału odczynników są zamykane na zatrzask magnetyczny.

Interfejs MiSeqDx przeprowadza użytkownika przez etapy konfiguracji przebiegu za pomocą monitora z ekranem dotykowym. Ładowanie komponentów przebiegu wymaga dostępu do przedziału odczynników i przedziału komory przepływowej.

#### **Przedział komory przepływowej**

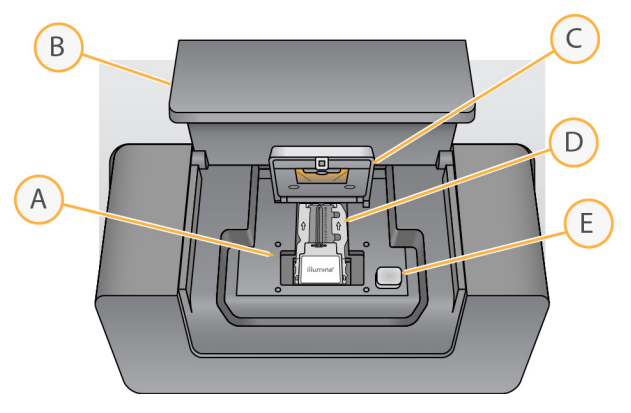

- A. Platforma komory przepływowej
- B. Drzwiczki przedziału komory przepływowej
- C. Zatrzask komory przepływowej
- D. Komora przepływowa
- E. Przycisk zwalniania zatrzasku komory przepływowej

W przedziale komory przepływowej znajdują się platforma komory przepływowej, stacja termiczna i połączenia układu przepływowego z komorą przepływową. Komorę przepływową umieszcza się na platformie, mocuje i zabezpiecza zatrzaskiem. Kiedy zatrzask komory przepływowej jest zamknięty, dwa bolce w pobliżu zawiasu automatycznie utrzymują położenie komory.

Stacja termiczna, znajdująca się poniżej platformy komory przepływowej, kontroluje zmiany temperatury komory przepływowej wymagane do generowania klastrów i sekwencjonowania.

#### Komora przepływowa

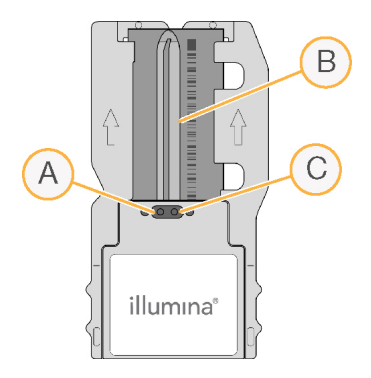

- A. Port wyjściowy
- B. Obszar obrazowania
- C. Port wejściowy

Komora przepływowa MiSeqDx jest to szklane podłoże jednorazowego użytku, na którym są generowane klastry i wykonywana jest reakcja sekwencjonowania.

Odczynniki dostają się do komory przepływowej przez port wejściowy, przechodzą przez jednopasmowy obszar obrazowania, a następnie opuszczają komorę przez port wyjściowy. Odpady wydostające się z komory przepływowej są dostarczane do butelki na zlewki.

<span id="page-7-1"></span>W czasie sekwencjonowania jedno pasmo jest obrazowane na małych obszarach, tzw. kafelkach.

#### **Przedział odczynników**

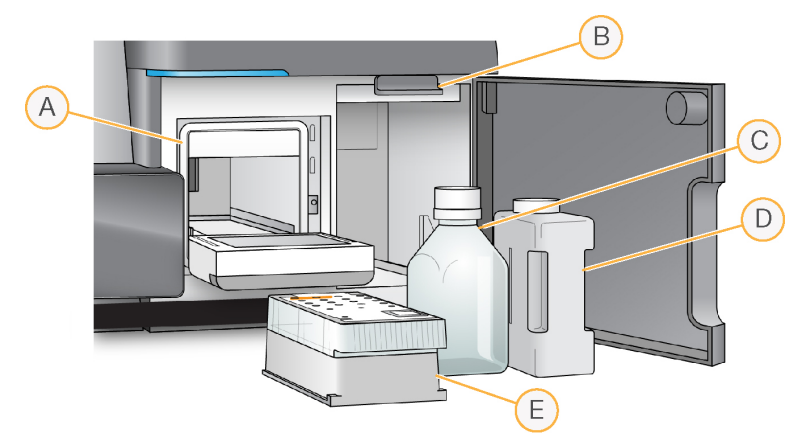

- A. Chłodziarka odczynników
- B. Uchwyt dozownika (przedstawiony w podniesionym położeniu)
- C. butelka z Roztwór MiSeqDx SBS Solution (PR2) do sekwencjonowania przez syntezę
- D. Butelka na zlewki
- E. Kaseta odczynników

Przedział odczynników zawiera chłodziarkę odczynników oraz miejsca na butelkę z Roztwór MiSeqDx SBS Solution (PR2) do sekwencjonowania przez syntezę do sekwencjonowania przez syntezę i butelkę na zlewki.

Podczas przebiegu w chłodziarce odczynników znajduje się kaseta odczynników przeznaczona do jednorazowego użytku. Podczas mycia aparatu w chłodziarce odczynników znajduje się taca do mycia. Oprogramowanie automatycznie opuszcza dozowniki do każdego zbiornika kasety odczynników we właściwym czasie podczas przebiegu zależnie od przeprowadzanego procesu.

Po prawej stronie chłodziarki odczynników znajdują się dwa dopasowane gniazda, jedno na butelkę z Roztwór MiSeqDx SBS Solution (PR2) do sekwencjonowania przez syntezę, a jedno na butelkę na zlewki. Uchwyt dozowników blokuje butelki na miejscu i opuszcza odpowiedni dozownik do każdej z nich.

<span id="page-7-0"></span>Odczynniki są pompowane przez dozowniki i przewody układu przepływowego do komory przepływowej. Zlewki odczynników są w ciągu całego procesu dostarczane do butelki na zlewki.

### **Oprogramowanie aparatu MiSeqDx**

Pakiet oprogramowania aparatu obejmuje zintegrowane aplikacje odpowiedzialne za przeprowadzanie przebiegów sekwencjonowania, wewnętrznej analizy danych w aparacie oraz powiązanych funkcji.

- **Oprogramowanie MiSeq Operating Software (MOS)** steruje działaniem aparatu. Interfejs Oprogramowanie MiSeq Operating Software (MOS) prowadzi użytkownika przez kolejne czynności ładowania komory przepływowej i odczynników przed rozpoczęciem przebiegu. Statystyki jakościowe są wyświetlane w miarę postępu przebiegu. Oprogramowanie jest zainstalowane i działa w aparacie.
- Podczas przebiegu Oprogramowanie MOS steruje platformą komory przepływowej, dozuje odczynniki, steruje temperaturą komory przepływowej oraz przechwytuje obrazy klastrów w komorze przepływowej. Oprogramowanie MOS zapewnia wykonanie przebiegu zgodnie z parametrami określonymi w oprogramowaniu Local Run Manager.
- **Oprogramowanie Real-Time Analysis (RTA)** wykonuje analizę obrazów i rozpoznawanie nukleotydów oraz w każdym cyklu przypisuje wynik jakościowy do każdego nukleotydu. Obrazy przeznaczone do przetworzenia przez oprogramowanie RTA są tymczasowo przechowywane w folderze przebiegu, a po zakończeniu wykonywania analizy przez to oprogramowanie zostaną automatycznie usunięte.
- **Oprogramowanie Local Run Manager** zintegrowane z urządzeniem rozwiązanie używane do tworzenia przebiegu, monitorowania stanu, analizowania danych sekwencjonowania i przeglądania wyników. Local Run Manager również śledzi informacje o próbce i kontroluje uprawnienia użytkownika. Oprogramowanie działa na komputerze aparatu i można je wyświetlać w przeglądarce sieciowej. Patrz [Oprogramowanie Local](#page-9-0) Run Manager na stronie 5.

#### **Ikony statusu**

Za każdym razem, gdy aparat jest inicjalizowany lub uruchamiany, ikona stanu w interfejsie oprogramowania sterującego wskazuje zmianę stanu. Liczba na ikonie wskazuje liczbę stanów dla statusu.

Po zmianie stanu przebiegu ikona miga, aby ostrzec użytkownika. Aby wyświetlić opis stanu, należy wybrać daną ikonę. Należy wybrać **Acknowledge** (Zatwierdź), aby usunąć komunikat, a następnie **Close** (Zamknij), aby zamknąć okno dialogowe.

Pojawiające się rodzaje komunikatów można filtrować w oknie stanu, wybierając ikony wyświetlane na górnym brzegu tego okna. Wybranie ikony powoduje wyświetlenie lub ukrycie danego stanu.

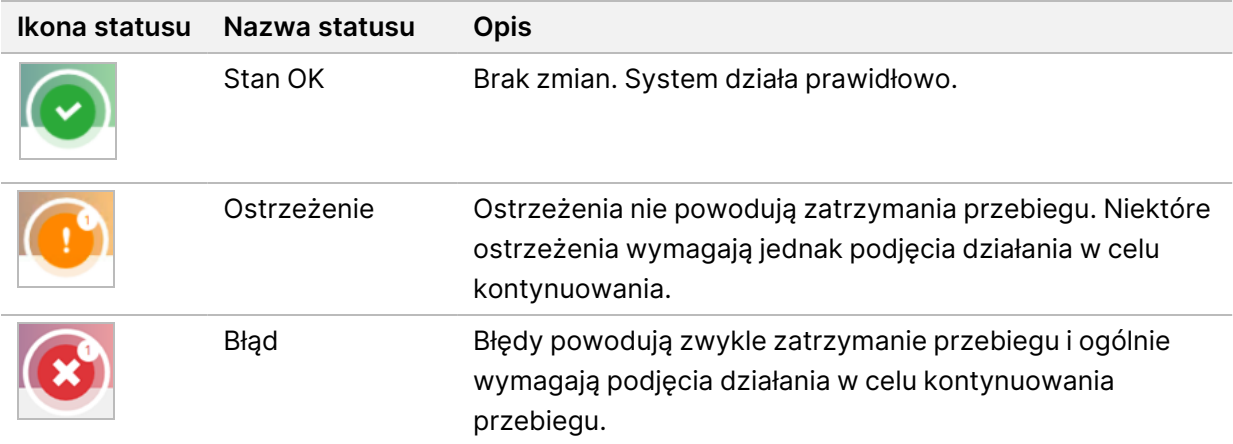

#### <span id="page-9-1"></span>**Wskaźniki czujników**

Trzy wskaźniki czujników w dolnej części ekranów interfejsu przedstawiają stan elementów aparatu.

Rysunek 1 Wskaźniki czujników

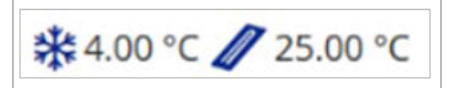

W kierunku od lewej do prawej strony wskaźniki czujników przedstawiają stan następujących elementów:

- Temperatura chłodziarki odczynników w °C
- <span id="page-9-0"></span>• Temperatura komory przepływowej w °C

## **Oprogramowanie Local Run Manager**

Oprogramowanie Local Run Manager jest wbudowanym w aparat oprogramowaniem służącym do rejestrowania próbek do przebiegów, określania parametrów przebiegu, monitorowania stanu przebiegu, analizowania danych sekwencjonowania oraz wyświetlania wyników.

Dodatkowo Local Run Manager nadaje użytkownikom różne poziomy uprawnień dostępowych, kontrolując w ten sposób uwierzytelnianie użytkowników. Uprawnienia są zapisywane w pliku bazy danych, który odnosi się do MiSeqDx. Local Run Manager może również monitorować przebieg sekwencjonowania. Więcej informacji można znaleźć w sekcji Instrukcja obsługi lokalnego menedżera przebiegu w wer. 4 na aparacie MiSeqDx (nr dokumentu: 200046657).

#### **Sekwencjonowanie podczas analizy**

Zasoby obliczeniowe MiSeqDx są wykorzystywane do sekwencjonowania lub analizy.

W przypadku uruchomienia w Local Run Manager nowego przebiegu sekwencjonowania w MiSeqDx przed zakończeniem analizy wtórnej wcześniejszego przebiegu zostanie wyświetlone okno dialogowe z potwierdzeniem. Po potwierdzeniu, że użytkownik chce rozpocząć nowy przebieg sekwencjonowania, wtórna analiza wcześniejszego przebiegu zostanie zatrzymana do czasu zakończenia sekwencjonowania w nowym przebiegu.

<span id="page-10-0"></span>Po zakończeniu sekwencjonowania nowego przebiegu wtórna analiza wcześniejszego przebiegu zostanie ponownie uruchomiona automatycznie od początku.

### **Wymagane miejsce na dysku**

Zintegrowany komputer aparatu ma około 650 GB pamięci.

Przed rozpoczęciem przebiegu oprogramowanie sprawdza dostępne miejsce na dysku. Jeśli miejsca jest za mało na wykonanie przebiegu, zostaje wyświetlony komunikat oprogramowania. Komunikat wskazuje, ile miejsca na dysku wymaga przebieg i ile miejsca na dysku należy zwolnić, zanim przebieg będzie mógł zostać uruchomiony.

<span id="page-10-1"></span>Po wyświetleniu monitu o konieczności zwolnienia miejsca na dysku należy w zależności od sytuacji przenieść lub usunąć stare foldery przebiegu.

## **Zasady ograniczeń oprogramowania**

Zasady ograniczeń oprogramowania (SRP) systemu Windows w oparciu o reguły zezwalają na uruchamianie w systemie wyłącznie określonego oprogramowania. W przypadku MiSeqDx zasady SRP są oparte na certyfikatach, nazwach i rozszerzeniach plików oraz na folderach.

Zasady SRP są domyślnie włączone, aby zapobiegać uruchamianiu niepożądanego oprogramowania na komputerze sterującym. Zasady SRP może wyłączyć tylko użytkownik sbsadmin.

Pracownik działu IT lub administrator systemu może dodawać bądź usuwać zasady w celu dostosowania poziomu zabezpieczeń. Jeśli system jest dodany do domeny, lokalny obiekt zasad grupy (GPO) może automatycznie zmodyfikować zasady SRP i wyłączyć je.

Informacje dotyczące konfigurowania zasad SRP zawiera dokument Illumina [Bezpieczeństwo](https://support-docs.illumina.com/SHARE/security-networking.htm) i praca w sieci komputera [sterującego](https://support-docs.illumina.com/SHARE/security-networking.htm) aparatem Illumina.

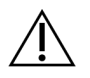

#### PRZESTROGA

Wyłączenie zasad SRP uniemożliwia korzystanie z zapewnianej przez nie ochrony. Zmiana zasad powoduje zastąpienie domyślnych zabezpieczeń.

### <span id="page-11-0"></span>**Oprogramowanie antywirusowe**

Zdecydowanie zaleca się stosowanie wybranego przez siebie oprogramowania antywirusowego do ochrony komputera sterującego aparatem przed wirusami. Na czas instalacji oprogramowania antywirusowego należy tymczasowo wyłączyć zasady ograniczeń oprogramowania (SRP) systemu Windows.

<span id="page-11-1"></span>Informacje dotyczące konfigurowania oprogramowania antywirusowego oraz zasad SRP zawiera dokument Illumina [Bezpieczeństwo](https://support-docs.illumina.com/SHARE/security-networking.htm) i praca w sieci komputera sterującego aparatem Illumina.

## **Tryb sekwencjonowania**

Po zalogowaniu się do aparatu wyświetla się ekran systemu Windows Choose an operating system (Wybierz system operacyjny). Ten ekran umożliwia wybranie trybu sekwencjonowania systemu operacyjnego, który ma się uruchomić – Research (Badawczy, RUO) lub Diagnostic (Diagnostyczny, Dx). Jeśli użytkownik poczeka 10 sekund, automatycznie zostanie wybrany tryb domyślny. Tryb domyślny i domyślny licznik trybu uruchamiania można w dowolnym momencie zmienić.

- Po wybraniu trybu należy ponownie uruchomić system, aby zmienić tryb. Zapoznaj się z punktem Ponowne uruchamianie [oprogramowania](#page-12-0) systemu na stronie 8.
- Po przełączeniu między trybem RUO a trybem Dx pojawi się monit o wykonanie mycia po przebiegu. Stan mycia nie jest zachowywany między trybami.

Korzystanie z funkcji ponownego uruchomienia wymaga dostępu z poziomu administratora systemu Windows lub standardowy użytkownik musi być uprawniony do ponownego uruchomienia w trybie badania.

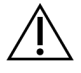

#### PRZESTROGA

Opcja Restore Factory OS (Przywróć fabryczny system operacyjny) (RUO/Dx) jest przeznaczona wyłącznie dla serwisantów Illumina. Ta opcja trwale usuwa wszystkie informacje z dysku C i przywraca pierwotny stan systemu operacyjnego. Wybranie tej opcji wymaga przywrócenia systemu przez serwisanta Illumina. Po uruchomieniu procesu przywracania nie można go anulować. Tę opcję należy wybrać tylko wtedy, gdy jest to zalecane przez serwisanta Illumina.

#### **Aby zmienić domyślny tryb uruchamiania:**

1. Wybrać **Change defaults or choose other options** (Zmień wartości domyślne lub wybierz inne opcje).

- 2. Na ekranie Options (Opcje) wybrać **Choose a default operating system** (Wybierz domyślny system operacyjny).
- 3. Wybrać preferowaną opcję uruchamiania.
- 4. Wybrać strzałkę wstecz, aby powrócić do ekranu Options (Opcje).

#### **Aby zmienić domyślny licznik trybu uruchamiania:**

- 1. Wybrać **Change defaults or choose other options** (Zmień wartości domyślne lub wybierz inne opcje).
- 2. Na ekranie Options (Opcje) wybrać Change the timer (Zmień licznik).
- 3. Na ekranie Change the timer (Zmień licznik) wybrać żądany licznik.
- 4. Wybrać strzałkę wstecz, aby powrócić do ekranu Options (Opcje).

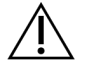

#### OSTRZEŻENIE

W systemie Windows 10: jeśli użytkownik ponownie uruchomi system, tylko ten użytkownik będzie mógł zalogować się do systemu po uruchomieniu.

#### <span id="page-12-0"></span>**Ponowne uruchamianie oprogramowania systemu**

Ponownie uruchomić oprogramowanie systemu przy użyciu polecenia Reboot (Uruchom ponownie). Ponowne uruchamianie oprogramowania nie jest wymagane w ramach konserwacji okresowej.

• W Main Menu (menu głównym) wybrać opcję **Reboot** (Uruchom ponownie).

# <span id="page-13-1"></span><span id="page-13-0"></span>Rozpoczęcie

## **Uruchomić MiSeqDx**

- 1. Ustawić przełącznik zasilania z tyłu aparatu w pozycji | (on) (Wł.).
	- UWAGAAby uzyskać najlepszą wydajność, aparat powinien być cały czas włączony. Jeśli jednak aparat wymaga wyłączenia, patrz *[Wyłączanie](#page-41-0) aparatu* na stronie 37. Przed ponownym ustawieniem przełącznika zasilania w położeniu ON (Wł.) należy odczekać *co najmniej* 60 sekund.

Rysunek 2 Umiejscowienie przełącznika zasilania

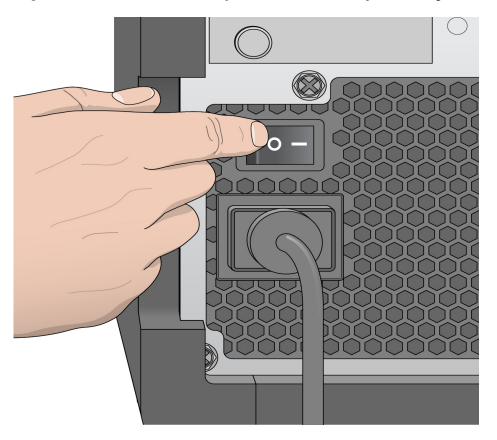

2. Poczekać na załadowanie systemu, a następnie wybrać system operacyjny i się zalogować. W razie potrzeby należy skonsultować się z administratorem placówki, aby uzyskać nazwę użytkownika i hasło.

Więcej informacji na temat systemu operacyjnego i opcji trybu sekwencjonowania zawiera sekcja Tryb [sekwencjonowania](#page-11-1) na stronie 7.

Kiedy system operacyjny jest załadowany, Oprogramowanie MiSeq Operating Software (MOS) automatycznie uruchamia oraz inicjalizuje system. Należy pamiętać, że jeśli wybrano tryb RUO, MiSeq Control Software (MCS) uruchamia się automatycznie.

<span id="page-13-2"></span>3. W przypadku Local Run Manager: jeśli opcja zarządzania użytkownikami jest włączona, należy zalogować się za pomocą nazwy użytkownika i hasła Local Run Manager i wybrać **Next** (Dalej).

## **Opcja ustawień opcji mycia po przebiegu**

Mycie aparatu jest wymagane po każdym przebiegu. Zgodnie z ustawieniami oprogramowania mycie jest konieczne przed każdym ustawieniem kolejnego przebiegu. Post-Run Wash Option (Opcja ustawień opcji mycia po przebiegu) określa, który typ mycia jest wykonywany domyślnie. Mycie po przebiegu

trwa około 30 minut. Mycie konserwacyjne trwa około 90 minut.

- 1. W Main Menu (menu głównym) wybrać opcję **System Settings** (Ustawienia systemu).
- 2. Wybrać kartę **Run Settings** (Ustawienia przebiegu).
- <span id="page-14-0"></span>3. Wybrać **Post Run Wash** (Mycie po przebiegu) lub **Maintenance Wash** (Mycie konserwacyjne).

## **Opcja ustawień automatycznego rozpoczęcia przebiegu**

MiSeqDx można skonfigurować tak, aby sekwencjonowanie rozpoczynało się automatycznie po pomyślnym zakończeniu automatycznego testu. Local Run Manager Do skonfigurowania tej funkcji wymagany jest dostęp z poziomu administratora systemu Windows.

- 1. W Main Menu (menu głównym) wybrać opcję **System Settings** (Ustawienia systemu).
- 2. Wybrać kartę Run Settings (Ustawienia przebiegu).
- 3. Wybierz pole **Start run after pre-run check. Do not prompt for confirmation.** (Rozpocznij przebieg po zakończeniu wstępnego testu kontrolnego. Nie wyświetlaj żądania potwierdzenia.). Jeżeli to ustawienie jest wyłączone, po zakończeniu wstępnego testu kontrolnego należy ręcznie uruchomić przebieg.

### <span id="page-14-1"></span>**Włącz wsparcie proaktywne Illumina**

- 1. W Main Menu (menu głównym) wybrać opcję **System Settings** (Ustawienia systemu).
- 2. Wybrać kartę Proactive (Proaktywne).
- Wybrać **Send Instrument Health** (Wysyłaj dane dotyczące stanu aparatu), aby aktywować usługę monitorowania Illumina Proactive. W zależności od wersji Oprogramowanie MOS nazwa tego ustawienia w interfejsie oprogramowania może się różnić od nazwy w niniejszej instrukcji obsługi. Po włączeniu tego ustawienia dane o działaniu aparatu są wysyłane do Illumina. Dane te ułatwiają Illumina rozwiązywanie problemów oraz wykrywanie potencjalnych usterek, co pozwala na proaktywną konserwację i maksymalizację czasu działania aparatu. Więcej informacji na temat korzyści z tej usługi zawiera dokument Uwaga techniczna dotycząca usługi Illumina Proactive (nr dokumentu: 1000000052503).

Usługa ta:

- Nie wysyła danych sekwencjonowania.
- Wymaga połączenia aparatu z siecią z dostępem do Internetu.
- Domyślnie jest wyłączona. Aby uruchomić tę usługę, włączyć opcję **Send Instrument Health** (Wysyłaj dane dotyczące stanu aparatu).

• Wybrać **Send instrument health information to Illumina to aid technical support** (Wyślij dane dotyczące stanu aparatu do firmy Illumina w celu ułatwienia pomocy technicznej), aby aktywować usługę monitorowania Illumina Proactive. W zależności od wersji Oprogramowanie MOS nazwa tego ustawienia w interfejsie oprogramowania może się różnić od nazwy w niniejszej instrukcji obsługi. Po włączeniu tego ustawienia dane o działaniu aparatu są wysyłane do Illumina. Dane te ułatwiają Illumina rozwiązywanie problemów oraz wykrywanie potencjalnych usterek, co pozwala na proaktywną konserwację i maksymalizację czasu działania aparatu. Więcej informacji na temat korzyści z tej usługi zawiera dokument Uwaga techniczna dotycząca usługi Illumina Proactive (nr dokumentu: 1000000052503).

Usługa ta:

- Nie wysyła danych sekwencjonowania.
- Wymaga połączenia aparatu z siecią z dostępem do Internetu.
- Domyślnie jest wyłączona. Aby uruchomić tę usługę, włączyć ustawienie **Send instrument health information to Illumina to aid technical support** (Wyślij dane dotyczące stanu aparatu do firmy Illumina w celu ułatwienia pomocy technicznej).
- <span id="page-15-0"></span>3. Z listy rozwijanej wybrać region hostingu, z którym aparat ma się połączyć.

### **Ustawienia preferencji powiadomień e-mail**

W MiSeqDx można skonfigurować wysyłanie powiadomień e-mail po zakończeniu analizy RTA, po zakończeniu analizy wtórnej w aparacie lub w przypadku wystąpienia krytycznego błędu oprogramowania MiSeqDx. Ustawienia te są standardowo konfigurowane w trakcie instalacji MiSeqDx. Local Run Manager Do korzystania z tej funkcji wymagany jest dostęp z poziomu administratora.

- 1. W Main Menu (menu głównym) wybrać opcję **System Settings** (Ustawienia systemu).
- 2. Wybrać kartę **Email Notifications** (Powiadomienia e-mail).
- 3. Wprowadzić następujące informacje:
	- **Local SMTP email server address** (Adres lokalnego serwera SMTP poczty e-mail) adres lokalnego serwera SMTP poczty e-mail można wprowadzić za pomocą klawiatury ekranowej. W razie potrzeby w celu uzyskania tej informacji należy skontaktować się z administratorem placówki.
	- **Sender address** (Adres nadawcy) adres e-mail nadawcy można wprowadzić za pomocą klawiatury ekranowej. Adres ten może być adresem e-mail użytkownika lub innym adresem, na który mają być wysyłane powiadomienia e-mail. Adres e-mail nadawcy powinien mieć taką samą nazwę domeny jak adres serwera poczty e-mail.
	- **Recipient addresses** (Adresy odbiorców) adresy e-mail odbiorców otrzymujących powiadomienia można wprowadzić za pomocą klawiatury ekranowej. Kolejne adresy e-mail należy oddzielić przecinkami. Za pomocą przycisku **Test** można wysłać do odbiorców powiadomień testową wiadomość e-mail.
- **Notify via email when** (Powiadamiaj pocztą e-mail, gdy) należy zaznaczyć pola wyboru przy poszczególnych zdarzeniach przebiegów, które mają powodować wygenerowanie powiadomienia.
- UWAGAPodczas przebiegu diagnostycznego dopuszczalne jest jedno niepowodzenie odczytu znacznika RFID. Jeśli nie można odczytać znaczników RFID dwóch materiałów eksploatacyjnych, oprogramowanie nie może przejść do następnego etapu konfiguracji przebiegu. Jeśli wystąpi taki błąd, należy się skontaktować z działem pomocy technicznej Illumina. Jeśli wybierzesz **Notify via email when** (powiadomienie za pośrednictwem poczty e-mail, gdy) opcja i **analiza na urządzeniu są zakończone**, powiadomienia e-mail są wysyłane tylko wtedy, gdy przebieg nie jest skonfigurowany do wysyłania danych sekwencjonowania do BaseSpace Sequence Hub.

## <span id="page-16-0"></span>**Ustawienia domyślnej lokalizacji folderu wyjściowego**

Opcja Output folder (Folder wyjściowy) MiSeqDx umożliwia ustawienie domyślnej lokalizacji wyjściowych plików analizy. Folder może znajdować się w sieci lokalnej lub w komputerze aparatu. Aby umożliwić udostępnianie lub długoterminowe przechowywanie plików, należy zmienić domyślną lokalizację folderu wyjściowego na lokalizację sieciową.

Do skonfigurowania tej funkcji wymagany jest dostęp z poziomu administratora Local Run Manager.

- 1. W Main Menu (menu głównym) wybrać opcję **System Settings** (Ustawienia systemu).
- 2. Wybrać kartę Run Settings (Ustawienia przebiegu).
- 3. W polu Output Folder (Folder wyjściowy) wprowadzić ścieżkę do lokalizacji folderu. Należy wpisać pełną ścieżkę w formacie UNC, np. \\YourServer\Path\OutputFolder.

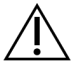

#### OSTRZEŻENIE

W przypadku korzystania z dysku mapowanego, np. z: \OutputFolder, analiza sekwencjonowania nie zostanie zakończona.

### <span id="page-16-1"></span>**Wymagane materiały eksploatacyjne**

#### **Materiały eksploatacyjne do sekwencjonowania**

Materiały eksploatacyjne do sekwencjonowania wymagane do pracy MiSeqDx są dostarczane oddzielnie w zestawie do diagnostyki in vitro.

#### **Materiały eksploatacyjne dostarczane przez użytkownika**

Przed rozpoczęciem przebiegu należy się upewnić, że materiały eksploatacyjne dostarczane przez użytkownika są dostępne.

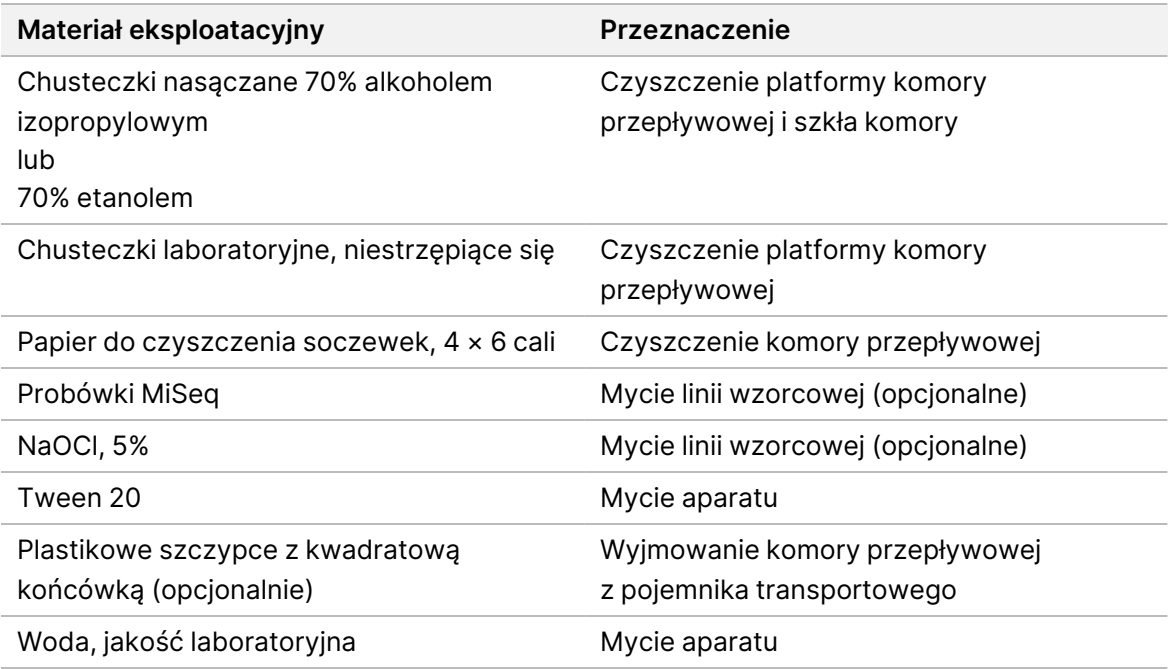

#### Wytyczne dotyczące wody laboratoryjnej

Do przeprowadzania procedur w aparacie zawsze należy używać wody o jakości laboratoryjnej lub wody dejonizowanej. Nie wolno używać wody wodociągowej.

Należy używać wyłącznie następujących rodzajów wody lub ich odpowiedników:

- Woda dejonizowana
- Illumina PW1
- Woda o rezystywności 18 megaomów (MΩ)
- Woda Milli-Q
- Woda Super-Q
- <span id="page-17-0"></span>• Woda do zastosowań w biologii molekularnej

### **Przechowywanie i sposób postępowania**

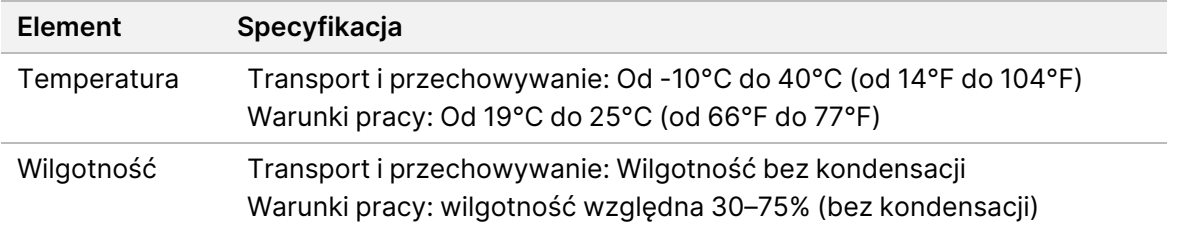

# <span id="page-18-1"></span><span id="page-18-0"></span>Sekwencjonowanie

## **Wstęp**

Aby wykonać przebieg na MiSeqDx, należy przeprowadzić etapy konfiguracji opisane w tym rozdziale. Po rozpoczęciu przebiegu nie jest wymagana żadna interwencja użytkownika.

<span id="page-18-2"></span>Po zakończeniu przebiegu sekwencjonowania należy przeprowadzić mycie aparatu.

## **Czas trwania przebiegu**

Czas trwania przebiegu zależy od liczby wykonanych cykli. MiSeqDx może wykonywać przebieg sekwencjonowania sparowanych końców przez nie więcej niż 2 x 301 cykli sekwencjonowania, w zależności od wersji odczynników MiSeqDx.

#### **Liczba cykli w odczycie**

Liczba cykli wykonanych w odczycie jest o jeden większa niż liczba analizowanych cykli. Ten dodatkowy cykl jest potrzebny do obliczeń dotyczących fazowania i fazowania wyprzedzającego.

Na przykład podczas przebiegu sekwencjonowania w trybie sparowanych końców składającego się ze 150 cykli wykonywane są dwa odczyty po 151 cykli (2 × 151), co daje łącznie 302 cykle, plus cykle odczytów indeksowych. Analiza po zakończeniu przebiegu obejmuje 2 × 150 cykli.

## <span id="page-18-3"></span>**Tworzenie klastrów**

<span id="page-18-4"></span>Podczas generacji klastra pojedyncze cząsteczki DNA wiążą się z powierzchnią komory przepływowej, a następnie ulegają amplifikacji mostkowej, tworząc klastry.

## **Sekwencjonowanie**

Po utworzeniu klastrów są one obrazowane za pomocą światła LED i kombinacji filtrów odpowiednich dla każdego z czterech znakowanych fluorescencyjnie dideoksynukleotydów. Po zakończeniu obrazowania jednej płytki w komorze przepływowej komora przesuwa się, aby odsłonić następną płytkę. Proces ten jest powtarzany do momentu zobrazowania wszystkich płytek. Po analizie obrazów oprogramowanie wykona analizę podstawową obejmującą rozpoznawanie nukleotydów, filtrowanie i ocenę jakościową.

## <span id="page-18-5"></span>**Analiza**

Po zakończeniu przebiegu automatycznie uruchomi się oprogramowanie analizy Local Run Manager w celu wykonania analizy wtórnej.

Analiza wtórna może być monitorowana za pomocą połączenia internetowego z innego komputera, pod warunkiem że komputer jest podłączony do tego samego połączenia sieciowego co MiSeqDx. Patrz Instrukcja obsługi lokalnego menedżera przebiegu w wer. 4 na aparacie MiSeqDx (nr dokumentu: 200046657).

### <span id="page-19-0"></span>**Przygotowywanie kasety odczynników**

W poniższych instrukcjach opisano, jak rozmrozić kasetę odczynników za pomocą kąpieli wodnej o temperaturze pokojowej.

- 1. Rozmrozić kasetę odczynników w kąpieli z wodą dejonizowaną o temperaturze pokojowej, zanurzając dolną część kasety do nadrukowanej na kasecie odczynników linii poziomu wody. Należy uważać, aby nie przekroczyć linii maksymalnego poziomu wody.
- 2. Wyjąć kasetę odczynników z chłodni o temperaturze od -25°C do -15°C.
- 3. Umieścić kasetę odczynników w kąpieli z wodą dejonizowaną o temperaturze pokojowej, zanurzając dolną część kasety. Należy uważać, aby nie przekroczyć linii maksymalnego poziomu wody nadrukowanej na kasecie odczynników.

Rysunek 3 Maksymalny poziom wody

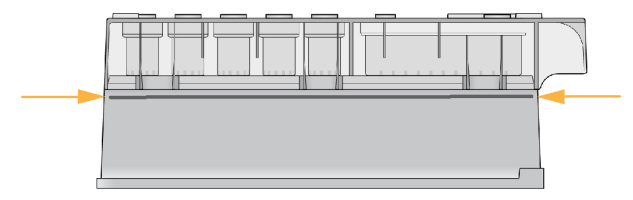

4. Pozostawić kasetę odczynników do rozmrożenia w kąpieli wodnej w temperaturze pokojowej do momentu całkowitego rozmrożenia.

Rozmrażanie trwa od około 60 do 90 minut, w zależności od kasety odczynników. Więcej informacji można znaleźć w ulotce dołączonej do opakowania oznaczenia.

5. Wyjąć kasetę z kąpieli wodnej i delikatnie postukać nią o blat w celu usunięcia wody z dolnej części kasety. Osuszyć dolną część kasety. Upewnić się, że wierzch kasety odczynników nie jest zachlapany wodą.

#### **Sprawdzanie stanu kasety odczynników**

- 1. Odwrócić dziesięciokrotnie kasetę odczynników w celu wymieszania rozmrożonych odczynników, a następnie sprawdzić, czy wszystkie pozycje zostały rozmrożone.
- 2. Sprawdzić odczynniki w pozycjach 1, 2 i 4, aby upewnić się, że zostały dokładnie wymieszane i nie zawierają osadów.

UWAGAW celu zapewnienia prawidłowego sekwencjonowania ważne jest, aby odczynniki w kasecie były dokładnie rozmrożone i wymieszane.

- 3. Delikatnie postukać kasetą o blat w celu zmniejszenia liczby pęcherzyków powietrza w odczynnikach.
	- UWAGAW dolnej części każdego zbiorniczka znajdują się rurki dozownika aparatu MiSeqDx służące do aspiracji odczynników, ważne jest więc, aby w zbiorniczkach nie było pęcherzyków powietrza.
- 4. Do czasu konfiguracji przebiegu umieścić kasetę odczynników w lodzie lub wstawić do lodówki o temperaturze od 2°C do 8°C (na maksymalnie sześć godzin). W celu uzyskania najlepszych rezultatów należy umieścić próbkę w aparacie i skonfigurować przebieg.

#### **Ładowanie bibliotek próbek do kasety**

Próbki można załadować do kasety odczynników, gdy jest ona gotowa do użycia po całkowitym rozmrożeniu.

1. Za pomocą osobnej, czystej i pustej 1 ml końcówki do pipety przedziurawić folię zabezpieczającą zbiorniczek kasety odczynników oznaczony **Load Samples** (Ładowanie próbek).

UWAGANie nakłuwać innych miejsc na kasecie odczynników. Inne miejsca na kasecie odczynników są przekłuwane automatycznie podczas przebiegu.

- 2. Wkroplić pipetą 600 µl przygotowanych bibliotek próbki z biblioteki amplikonów w rozcieńczeniu (DAL) do zbiorniczka z oznaczeniem **Load Samples** (Ładowanie próbek). Nie dotykać foliowego zamknięcia.
- 3. Po załadowaniu próbki sprawdzić, czy w zbiorniczku nie ma pęcherzyków powietrza. Jeśli występują pęcherzyki, delikatnie stuknąć kasetą o blat w celu uwolnienia pęcherzyków.

Rysunek 4 Ładowanie bibliotek

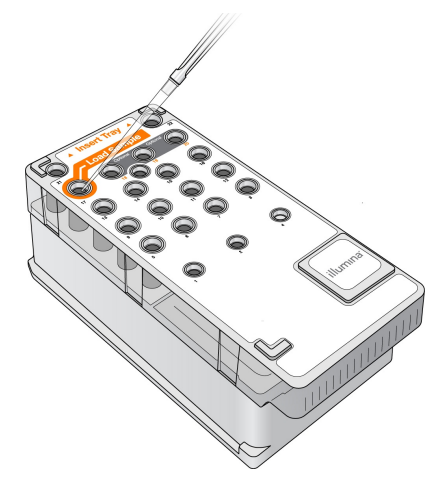

4. Przejść bezpośrednio do konfiguracji przebiegu za pomocą interfejsu Oprogramowanie MiSeq Operating Software (MOS).

Nr dokumentu: 200010452 wer. 01 DO STOSOWANIA W DIAGNOSTYCE IN VITRO.

## <span id="page-21-0"></span>**Logowanie i postępowanie zgodnie z monitami sekwencjonowania**

- 1. Na ekranie Home (głównym) wybrać **Sequence** (Sekwencjonowanie).
- 2. Po wyświetleniu ekranu logowania wprowadzić właściwe dane uwierzytelniania użytkownika, a następnie wybrać przycisk **Next** (Dalej). Po zalogowaniu ponownie wybrać opcję **Sequence** (Sekwencjonowanie).
- 3. Wybrać przebieg z listy.
- 4. [Opcjonalnie] Wybrać **Preview Samples** (Podgląd próbek), aby wyświetlić listę próbek w przebiegu.
- 5. Wybierz opcję **Next** (Dalej).
- <span id="page-21-1"></span>6. Aby załadować komorę przepływową i odczynniki oraz skonfigurować przebieg, należy postępować zgodnie z monitami (jak opisano w dalszych częściach).

### **Czyszczenie komory przepływowej**

Komora przepływowa jest zanurzona w buforze do przechowywania w pojemniku na komorę przepływową.

- 1. Założyć nowe rękawiczki bezpudrowe.
- 2. Plastikowymi szczypcami chwycić komorę przepływową za podstawę plastikowej kasety i wyjąć ją z pojemnika.

Rysunek 5 Wyjmowanie komory przepływowej

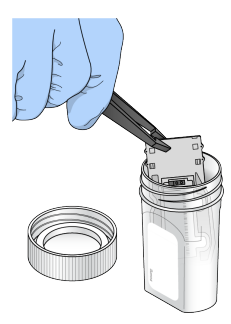

3. Lekko opłukać komorę przepływową wodą laboratoryjną i sprawdzić, czy zarówno szklana, jak i plastikowa kaseta zostały dokładnie opłukane z nadmiaru soli. Nadmiar soli może wpływać na osadzenie komory przepływowej w aparacie. Jeśli sole wytrącą się w obszarze obrazowania, może to mieć wpływ na obrazowanie.

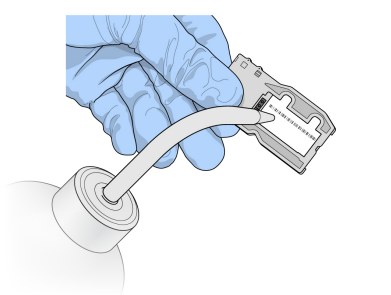

Rysunek 6 Płukanie komory przepływowej

4. Niestrzępiącą się ściereczką do czyszczenia soczewek dokładnie osuszyć komorę przepływową i kasetę, zabezpieczając okolicę czarnej uszczelki portu komory przepływowej (obrysowana na poniższej ilustracji). Delikatnie dotykać obszaru uszczelki i sąsiedniego szkiełka.

Rysunek 7 Porty i uszczelka komory przepływowej

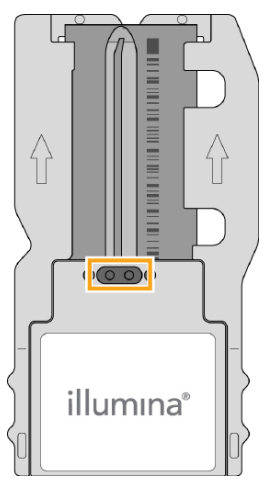

5. Oczyścić szklaną powierzchnię komory przepływowej ściereczką nasączoną alkoholem. Sprawdzić, czy na szkiełku nie pozostały smugi, odciski palców lub włókna ze ściereczki.

UWAGANie przecierać uszczelki portu komory przepływowej chusteczkami nasączonymi alkoholem.

Rysunek 8 Suszenie komory przepływowej

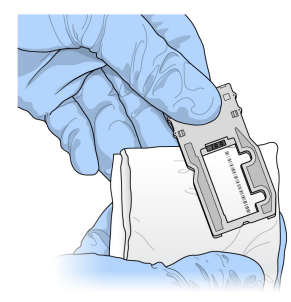

- 6. Nadmiar alkoholu wytrzeć niestrzępiącą się ściereczką do czyszczenia soczewek.
- 7. Upewnić się, że porty komory przepływowej nie są zatkane, a uszczelka jest dobrze osadzona wokół nich.

<span id="page-23-0"></span>Jeśli wydaje się, że uszczelka została przemieszczona, delikatnie wcisnąć ją na miejsce, aż zostanie mocno osadzona wokół portów komory przepływowej.

### **Ładowanie komory przepływowej**

1. Podnieść drzwiczki przedziału komory przepływowej, a następnie nacisnąć przycisk zwalniający po prawej stronie zatrzasku komory przepływowej. Zatrzask komory przepływowej otworzy się.

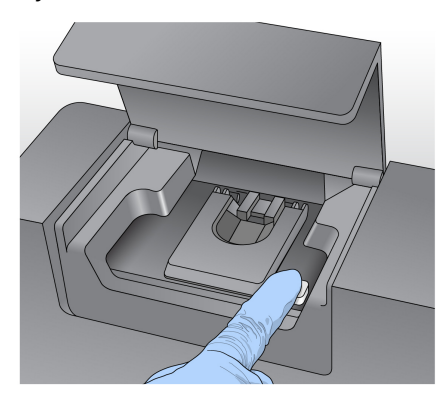

Rysunek 9 Otwieranie zatrzasku komory przepływowej

- 2. Upewnić się, że na platformie komory przepływowej nie pozostały włókna. W przypadku stwierdzenia obecności włókien lub innych zanieczyszczeń oczyścić platformę komory przepływowej, przecierając ją ściereczką nasączoną alkoholem lub niestrzępiącą się ściereczką zwilżoną etanolem lub izopropanolem. Starannie przetrzeć powierzchnię platformy komory przepływowej, aż będzie czysta i sucha.
- 3. Przytrzymując komorę przepływową za brzegi kasety komory przepływowej, umieścić ją na platformie.

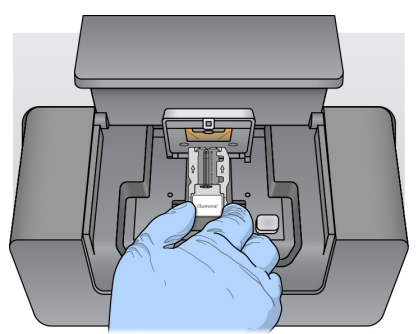

Rysunek 10 Umieszczanie komory przepływowej na platformie

4. Delikatnie nacisnąć zatrzask komory przepływowej, aby zamknąć go nad komorą przepływową.

Bolce regulacyjne wyrównują pozycję komory przepływowej w miarę zamykania zatrzasku komory przepływowej. Słyszalne kliknięcie wskazuje, że zatrzask komory przepływowej jest dobrze zamknięty.

Rysunek 11 Zamykanie zatrzasku komory przepływowej

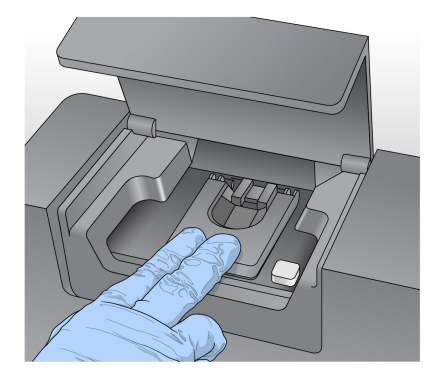

- 5. Jeżeli oprogramowanie nie rozpoznaje znacznika RFID komory przepływowej, patrz [Postępowanie](#page-46-0) w przypadku [niepowodzenia](#page-46-0) odczytu znacznika RFID na stronie 42.
	- UWAGAJeśli nie udaje się odczytać znacznika RFID, informacje identyfikacyjne można wprowadzić ręcznie. Podczas przebiegu diagnostyki in vitro oprogramowanie zezwala jednak na niepowodzenie odczytu tylko jednego z trzech elementów ze znacznikami RFID (komora przepływowa, kaseta odczynników, Roztwór MiSeqDx SBS Solution (PR2) do sekwencjonowania przez syntezę). Więcej informacji na ten temat znajduje się w części Postępowanie w przypadku [niepowodzenia](#page-46-0) odczytu znacznika RFID na stronie 42.
- 6. Zamknąć drzwiczki przedziału komory przepływowej.
- <span id="page-24-0"></span>7. Wybierz opcję **Next** (Dalej).

## **Ładowanie odczynników**

#### **Załadować Roztwór MiSeqDx SBS Solution (PR2) do sekwencjonowania przez syntezę i sprawdzić butelkę na odpady**

- 1. Wyjąć butelkę z Roztwór MiSeqDx SBS Solution (PR2) do sekwencjonowania przez syntezę z miejsca przechowywania w temperaturze od 2°C do 8°C. Odwrócić, aby wymieszać, a następnie zdjąć wieczko.
- 2. Otworzyć drzwiczki przedziału odczynników.
- 3. Podnieść uchwyt dozownika, aż zablokuje się na miejscu.
- 4. Wyjąć tryskawkę i załadować butelkę z Roztwór MiSeqDx SBS Solution (PR2) do sekwencjonowania przez syntezę.

Rysunek 12 Załadować butelkę z Roztwór MiSeqDx SBS Solution (PR2) do sekwencjonowania przez syntezę.

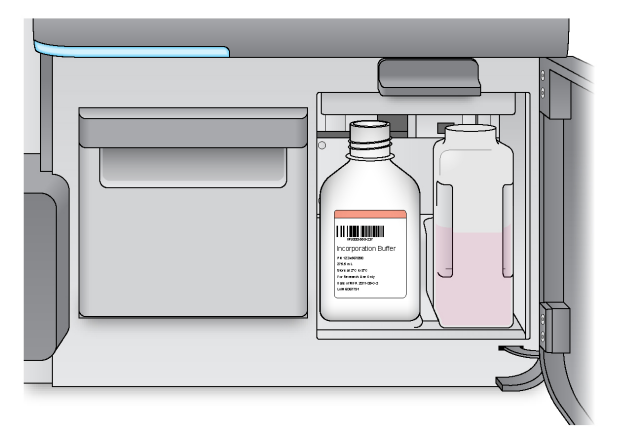

- 5. Wylać zawartość do odpowiedniego pojemnika na zlewki.
- 6. Powoli obniżyć uchwyt dozownika. Upewnić się, że dozowniki zostały opuszczone do Roztwór MiSeqDx SBS Solution (PR2) do sekwencjonowania przez syntezę i butelki na zlewki.

Rysunek 13 Opuszczanie uchwytu dozownika

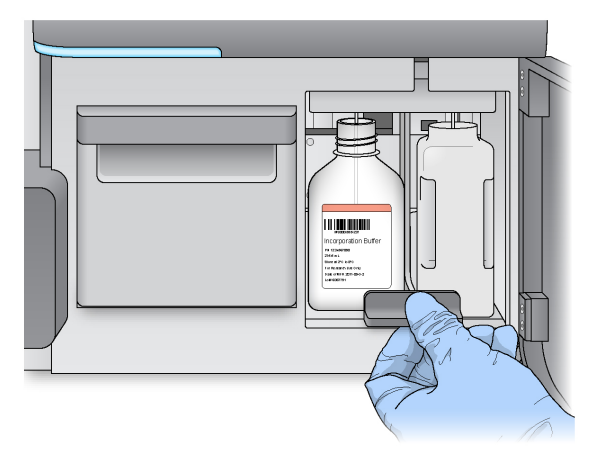

- 7. Jeżeli oprogramowanie nie rozpoznaje znacznika RFID butelki z Roztwór MiSeqDx SBS Solution (PR2) do sekwencjonowania przez syntezę, patrz Postępowanie w przypadku [niepowodzenia](#page-46-0) odczytu [znacznika](#page-46-0) RFID na stronie 42.
	- UWAGAJeśli nie udaje się odczytać znacznika RFID, informacje identyfikacyjne można wprowadzić ręcznie. Podczas przebiegu diagnostyki in vitro oprogramowanie zezwala jednak na niepowodzenie odczytu tylko jednego z trzech elementów ze znacznikami RFID (komora przepływowa, kaseta odczynników, Roztwór MiSeqDx SBS Solution (PR2) do sekwencjonowania przez syntezę). Więcej informacji na ten temat znajduje się w części Postępowanie w przypadku [niepowodzenia](#page-46-0) odczytu znacznika RFID na stronie 42.
- 8. Wybierz opcję **Next** (Dalej).

Nr dokumentu: 200010452 wer. 01 DO STOSOWANIA W DIAGNOSTYCE IN VITRO.

#### **Ładowanie kasety odczynników**

1. Otworzyć drzwiczki chłodziarki odczynników.

UWAGADrzwiczek chłodziarki odczynników nie należy pozostawiać otwartych przez dłuższy czas.

2. Przytrzymać kasetę odczynników za koniec z etykietą Illumina i wsunąć kasetę do chłodziarki odczynników do wyczucia oporu.

i di bila

Rysunek 14 Ładowanie kasety odczynników

- 3. Zamknąć drzwiczki chłodziarki odczynników.
- 4. Jeżeli oprogramowanie nie rozpoznaje znacznika RFID kasety odczynników, patrz [Postępowanie](#page-46-0) w przypadku [niepowodzenia](#page-46-0) odczytu znacznika RFID na stronie 42

UWAGAJeśli nie udaje się odczytać znacznika RFID, informacje identyfikacyjne można wprowadzić ręcznie. Podczas przebiegu diagnostyki in vitro oprogramowanie zezwala jednak na niepowodzenie odczytu tylko jednego z trzech elementów ze znacznikami RFID (komora przepływowa, kaseta odczynników, Roztwór MiSeqDx SBS Solution (PR2) do sekwencjonowania przez syntezę). Więcej informacji na ten temat znajduje się w części Postępowanie w przypadku [niepowodzenia](#page-46-0) odczytu znacznika RFID na stronie 42.

- 5. Wybrać następujące opcje, aby uruchomić przebieg.
	- Jeżeli nie skonfigurowano automatycznego uruchomienia przebiegu po pomyślnym zakończeniu testu kontrolnego, należy wybrać opcję **Start Run** (Rozpocznij przebieg).
	- Jeżeli skonfigurowano automatyczne uruchomienie przebiegu po pomyślnym zakończeniu testu kontrolnego, sekwencjonowanie rozpocznie się automatycznie. Obecność operatora nie jest konieczna. Przebieg nie uruchomi się automatycznie, jeżeli podczas testu kontrolnego zostaną wykryte błędy.

UWAGAJeżeli temperatura chłodziarki odczynników jest poza zakresem, może to uniemożliwić rozpoczęcie sekwencjonowania. Patrz Usuwanie błędów [dotyczących](#page-50-0) temperatury chłodziarki [odczynników](#page-50-0) na stronie 46.

#### **Ważna uwaga przed rozpoczęciem przebiegu**

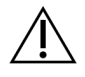

#### **OSTRZEŻENIE**

**MiSeqDx jest wrażliwy na wibracje. Dotykanie aparatu po rozpoczęciu przebiegu może przypadkowo zaburzyć wyniki sekwencjonowania.**

Po załadowaniu kasety odczynników i zamknięciu drzwiczek przedziału odczynników nie należy otwierać drzwiczek przedziału komory przepływowej ani drzwiczek przedziału odczynników. Nie dotykać monitora aparatu, z wyjątkiem sytuacji, kiedy przebieg ma być wstrzymany. Więcej informacji na ten temat znajduje się w części *[Wstrzymanie](#page-43-2) przebiegu* na stronie 39.

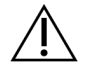

#### OSTRZEŻENIE

Należy pamiętać, aby przed rozpoczęciem przebiegu zamknąć wszystkie pliki w MiSeqDx i nie otwierać plików podczas przebiegu.

## <span id="page-27-0"></span>**Monitorowanie przebiegu**

Podczas przebiegu należy monitorować szczegóły przebiegu, korzystając z ekranu Sequencing (Sekwencjonowanie) w aparacie. Ekran Sequencing (Sekwencjonowanie) jest przeznaczony wyłącznie do odczytu.

Można również monitorować przebieg zdalnie za pomocą Local Run Manager, jeśli aparat jest podłączony do tej samej sieci.

Local Run Manager przedstawia postęp przebiegu i informacje dotyczące sekwencjonowania: Total Clusters (Łączna liczba klastrów), % Clusters PF (% klastrów przechodzących przez filtr), odczytu 1 i odczytu 2 %>= Q30 oraz Last Scored Cycle (Ostatni cykl z wynikiem). Więcej informacji można znaleźć w punkcie [Oprogramowanie Local](#page-9-0) Run Manager na stronie 5.

- 1. Na ekranie Sequencing (Sekwencjonowanie) w aparacie należy monitorować wyświetlany postęp przebiegu, poziom intensywności i wyniki jakościowe.
	- **Run Progress** (Postęp przebiegu) pokazuje postęp przebiegu na pasku stanu i liczbę zakończonych cykli.
	- **Intensity** (Intensywność) pokazuje wartość intensywności klastrów 90. percentyla dla każdej płytki.

Wykres w obszarze Intensity (Intensywność) reprezentuje liczbę obrazowanych kafelków.

- Jeśli komora przepływowa jest zobrazowana tylko na górnej powierzchni, pojawia się grafika jednokolumnowa.
- Jeśli komora przepływowa jest zobrazowana na górnej i dolnej powierzchni, pojawia się grafika dwukolumnowa.

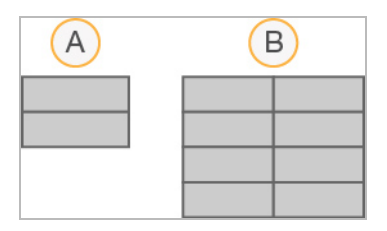

- A. Wskazuje dwa kafelki, tylko powierzchnia górna
- B. Wskazuje cztery kafelki, powierzchnia górna i dolna
- **Q-Score All Cycles** (Wyniki jakościowe z wszystkich cykli) pokazuje średni odsetek nukleotydów z wynikiem większym niż Q30, czyli pomiarem oceny jakościowej. Q-Score (Wynik jakościowy) określa prawdopodobieństwo rozpoznania niewłaściwego nukleotydu. Wyniki jakościowe są obliczane po cyklu 25.

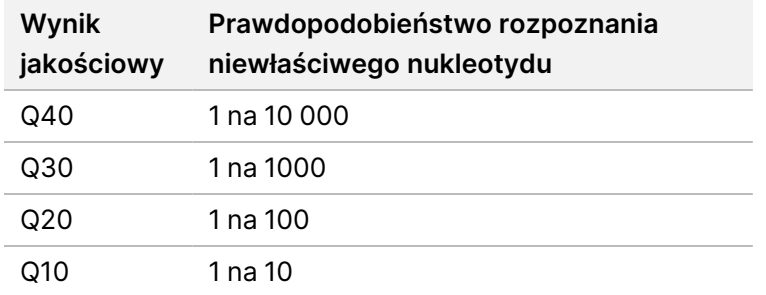

• **Cluster Density (K/mm²)** (Gęstość klastra (K/mm²)) – pokazuje liczbę klastrów na milimetr kwadratowy dla danego przebiegu. Optymalna gęstość klastra wynosi 800 K/mm².

UWAGACzystość rozpoznanego nukleotydu jest stosunkiem intensywności najsilniejszego sygnału do sumy dwóch najsilniejszych sygnałów. Jeśli wartość czystości więcej niż jednego rozpoznanego nukleotydu jest mniejsza niż 0,6 w pierwszych 25 cyklach, odczyty nie przechodzą przez filtr jakości.

- **Estimated Yield (Mb)** (Szacowany uzysk (Mb)) pokazuje prognozowaną liczbę nukleotydów rozpoznanych w danym przebiegu, mierzoną w mega parach zasad. Dane te pojawiają się dopiero po cyklu 25.
- 2. Po zakończeniu przebiegu zostanie wyświetlony przycisk Next (Dalej). Przed przejściem do dalszych czynności sprawdzić wyniki na ekranie Sequencing (Sekwencjonowanie).
- UWAGAEkran Sequencing (Sekwencjonowanie) jest widoczny do chwili wybrania przycisku Next (Dalej). Po wybraniu przycisku Next (Dalej) nie można wrócić do ekranu Sequencing (Sekwencjonowanie).
- 3. Wybrać przycisk **Next** (Dalej), aby wyjść z ekranu Sequencing (Sekwencjonowanie) i przejść do mycia po przebiegu.

#### **Tworzenie matrycy**

Do utworzenia matrycy oprogramowanie Real Time Analysis (RTA) do analizy w czasie rzeczywistym wykorzystuje cztery cykle sekwencjonowania. Tworzenie matrycy jest procesem, w którym pozycje klastra na całej powierzchni komory przepływowej są określane na podstawie współrzędnych X i Y.

Po utworzeniu matrycy pozycji klastrów obrazy wytwarzane podczas następujących po sobie cykli obrazowania zostaną dopasowane do matrycy. Ekstrahowane są poziomy intensywności poszczególnych klastrów we wszystkich czterech kanałach koloru nukleotydu, a na podstawie znormalizowanych intensywności klastrów generowane są rozpoznania nukleotydów.

#### **Pomiary przebiegu**

Wyniki pomiarów przebiegu są wyświetlane na ekranie Sequencing (Sekwencjonowanie) w różnych momentach przebiegu. Na etapie generowania klastrów nie są wyświetlane żadne pomiary.

Po rozpoczęciu sekwencjonowania we wskazanych cyklach pojawiają się następujące metryki:

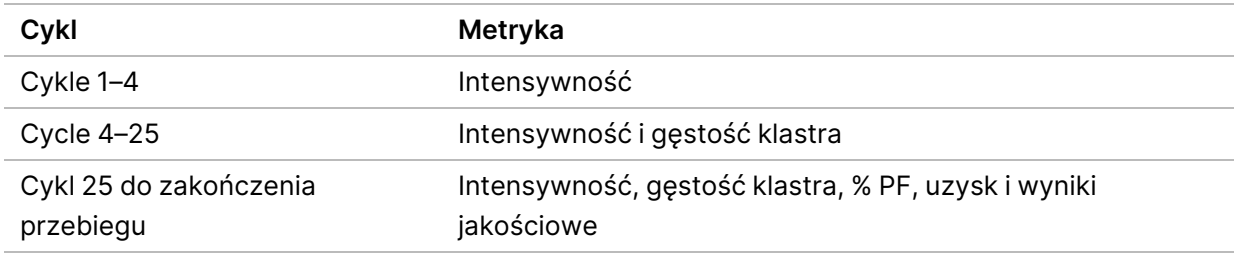

### <span id="page-29-0"></span>**Przeprowadzanie mycia po przebiegu**

Mycie po przebiegu to standardowe mycie aparatu przeprowadzane między przebiegami sekwencjonowania. Zawsze po zakończeniu przebiegu sekwencjonowania należy przeprowadzić mycie aparatu. Aby załadować elementy służące do mycia i przeprowadzić mycie, należy wykonywać polecenia wyświetlane na ekranie. Mycie po przebiegu trwa około 20 minut.

Mycie należy rozpocząć bezpośrednio po przebiegu. Mycie aparatu jest wymagane każdorazowo przed wprowadzeniem ustawień kolejnego przebiegu. Aby przeprowadzić mycie po przebiegu w momencie innym niż bezpośrednio po zakończeniu przebiegu, należy użyć polecenia rozpoczęcia mycia na ekranie Perform Wash (Przeprowadzanie mycia).

Regularne mycie aparatu zapewnia jego ciągłe działanie, ponieważ:

- wypłukuje wszelkie pozostałości odczynników z przewodów układu przepływowego i dozowników;
- zapobiega gromadzeniu się i krystalizacji soli w przewodach układu przepływowego i dozownikach;
- zapobiega zanieczyszczeniu krzyżowemu z poprzedniego przebiegu.

Można opcjonalnie wykonać mycie po przebiegu, które obejmuje mycie linii wzorcowej z użyciem roztworu podchlorynu sodu (NaOCl). Mycie trwa około 30 minut. Patrz Procedura [z myciem](#page-31-0) linii [wzorcowej](#page-31-0) na stronie 27.

UWAGAUżywaną komorę przepływową należy pozostawić w aparacie. Komora przepływowa musi być załadowana do aparatu, aby można było przeprowadzić mycie.

#### **Materiały eksploatacyjne dostarczane przez użytkownika**

- Tween 20 (Sigma-Aldrich, nr katalogowy: P7949)
- Woda o jakości laboratoryjnej
- NaOCl (stosować do mycia po przebiegu obejmującego mycie linii wzorcowej)
- Probówka MiSeq (nr kat. MS-102-9999) (przeznaczona do mycia po przebiegu obejmującego mycie linii wzorcowej)

#### **Procedura**

- 1. Przygotować w następujący sposób świeży roztwór płuczący na bazie odczynnika Tween 20 i wody laboratoryjnej:
	- a. Dodać 5 ml 100% roztworu odczynnika Tween 20 do 45 ml wody o jakości laboratoryjnej. W ten sposób uzyskuje się 10% roztwór odczynnika Tween 20.
	- b. Dodać 25 ml 10% roztworu odczynnika Tween 20 do 475 ml wody o jakości laboratoryjnej. W ten sposób uzyskuje się roztwór płuczący 0,5% na bazie odczynnika Tween 20.
	- c. Wymieszać, odwracając kilkakrotnie.
- 2. Przygotować składniki świeżego 0,5% roztworu płuczącego na bazie odczynnika Tween 20 w następujący sposób:
	- a. Dodać 6 ml roztworu płuczącego do każdego zbiornika na tacy do mycia.
	- b. Dodać 350 ml roztworu płuczącego do tryskawki o objętości 500 ml.
- 3. Na ekranie mycia po przebiegu wybrać opcję **Start Wash** (Rozpocznij mycie). Oprogramowanie automatycznie podnosi dozowniki w chłodziarce odczynników. Przed kontynuowaniem zaczekać kilka sekund, aby mieć pewność, że dozowniki zostały całkowicie podniesione. Na ekranie mycia po przebiegu nie wybierać opcji **Perform optional template line wash** (Przeprowadź opcjonalne mycie linii wzorcowej). Mycie linii wzorcowej wymaga innej procedury. Patrz Procedura z myciem linii [wzorcowej](#page-31-0) na stronie 27.
- 4. Otworzyć drzwiczki przedziału odczynników oraz drzwiczki chłodziarki odczynników i wysunąć z chłodziarki używaną kasetę odczynników.

Nr dokumentu: 200010452 wer. 01 DO STOSOWANIA W DIAGNOSTYCE IN VITRO.

- 5. Wsunąć tacę do mycia do chłodziarki odczynników aż do wyczucia oporu, a następnie zamknąć drzwiczki chłodziarki.
- 6. Podnieść uchwyt dozownika przed butelką z roztworem Roztwór MiSeqDx SBS Solution (PR2) do sekwencjonowania przez syntezę i butelką na zlewki, aż zablokuje się na miejscu.
- 7. Wyjąć butelkę z roztworem Roztwór MiSeqDx SBS Solution (PR2) do sekwencjonowania przez syntezę i zastąpić ją tryskawką.
	- UWAGAButelkę z Roztwór MiSeqDx SBS Solution (PR2) do sekwencjonowania przez syntezę należy wyrzucić po każdym cyklu. Nie należy ponownie używać pozostałych Roztwór MiSeqDx SBS Solution (PR2) do sekwencjonowania przez syntezę.
- 8. Wyjąć butelkę na zlewki i wylać jej zawartość zgodnie z przepisami. Ponownie umieścić butelkę na zlewki w przedziale odczynników.

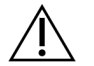

#### OSTRZEŻENIE

Ten zestaw odczynników zawiera potencjalnie niebezpieczne substancje chemiczne. Wdychanie, połknięcie, kontakt ze skórą i kontakt z oczami mogą powodować uszczerbek na zdrowiu. Wentylacja powinna być odpowiednia do obsługi materiałów niebezpiecznych zawartych w odczynnikach. Należy nosić wyposażenie ochronne, w tym ochronę oczu, rękawiczki oraz fartuch laboratoryjny odpowiednie do ryzyka narażenia. Zużyte odczynniki należy traktować jako odpady chemiczne i pozbywać się ich zgodnie z odpowiednimi przepisami regionalnymi, krajowymi i lokalnymi. Dodatkowe informacje dotyczące ochrony środowiska, zdrowia i bezpieczeństwa zawiera karta charakterystyki dostępna na stronie [support.illumina.com/sds.html.](http://support.illumina.com/sds.html)

- 9. Wolno opuścić uchwyt dozownika, sprawdzając, czy dozowniki zostały opuszczone do tryskawki i butelki na zlewki.
- 10. Zamknąć drzwiczki przedziału odczynników.
- 11. Wybierz opcję **Next** (Dalej). Rozpocznie się mycie po przebiegu.

Po zakończeniu mycia pozostawić w aparacie używaną komorę przepływową, tacę do mycia i tryskawkę zawierającą pozostały roztwór płuczący.

UWAGADozowniki pozostaną na dole i jest to sytuacja normalna. Pozostawić niezużyty roztwór płuczący na tacy do mycia i w butelce, aby zapobiec wyschnięciu dozowników i przedostaniu się powietrza do systemu.

#### <span id="page-31-0"></span>**Procedura z myciem linii wzorcowej**

1. Przygotować w opisany poniżej sposób świeży roztwór płuczący, zawierający odczynnik Tween 20 i wodę o jakości laboratoryjnej.

- a. Dodać 5 ml 100% roztworu odczynnika Tween 20 do 45 ml wody o jakości laboratoryjnej. W ten sposób uzyskuje się 10% roztwór odczynnika Tween 20.
- b. Dodać 25 ml 10% roztworu odczynnika Tween 20 do 475 ml wody o jakości laboratoryjnej. W ten sposób uzyskuje się 0,5% roztwór płuczący na bazie odczynnika Tween 20.
- c. Odwrócić pięć razy, aby zmieszać.
- 2. Przygotować w opisany poniżej sposób świeży roztwór płuczący NaOCl na bazie wody laboratoryjnej.
	- a. Dodać 36 µl 5% roztworu NaOCl do 864 µl wody laboratoryjnej. W ten sposób uzyska się roztwór NaOCl o stosunku rozcieńczenia 1:25.
	- b. Dodać 50 µl roztworu NaOCl o stosunku rozcieńczenia 1:25 do probówki MiSeq (nr kat.: MS-102-9999) zawierającej 950 µl wody laboratoryjnej.
- UWAGAWażne jest, aby zastosować roztwór NaOCl o właściwym stężeniu. Należy pamiętać o sprawdzeniu na etykiecie produktu informacji o stężeniu procentowym roztworu NaOCl. Jeśli stężenie będzie zbyt wysokie, generacja klastra może zakończyć się niepowodzeniem w kolejnych przebiegach. W przypadku braku roztworu NaOCl o stężeniu 5% należy przygotować 1 ml 0,01% roztworu NaOCl w wodzie laboratoryjnej. Nie używać NaOCl do mycia konserwacyjnego ani mycia zabezpieczającego.
- 3. Przygotować w opisany poniżej sposób składniki świeżego roztworu płuczącego..
	- a. Dodać 6 ml roztworu płuczącego do każdego zbiornika na tacy do mycia, z wyjątkiem zbiornika o numerze 17.
	- b. Dodać 350 ml roztworu płuczącego do tryskawki o objętości 500 ml.
- 4. Włożyć probówkę MiSeq zawierającą 0,01% NaOCI roztwór myjący w zbiorniku 17 tacy myjącej, aż szyjka rurki zrówna się z tacą.

Rysunek 15 Probówka MiSeq w pozycji 17 tacki do mycia

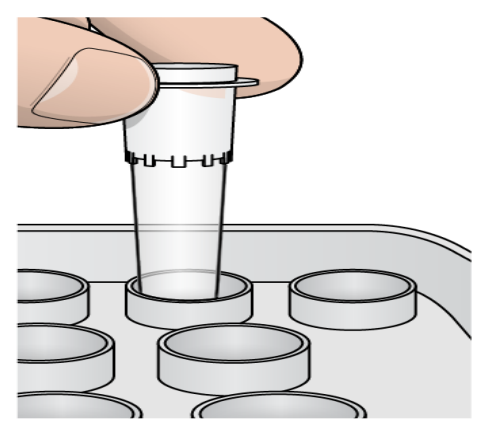

- UWAGANależy pamiętać, aby wprowadzać probówkę MiSeq z NaOCl tylko w pozycji 17 tacki. Wprowadzenie probówki w innej pozycji może spowodować nieudaną generację klastra w kolejnych przebiegach i uszkodzenie systemu przepływowego aparatu MiSeqDx.
- 5. Po zakończeniu przebiegu wybrać opcję **Start Wash** (Rozpocznij płukanie). Oprogramowanie automatycznie podnosi dozowniki w chłodziarce odczynników.
- 6. Na ekranie płukania po przebiegu wybrać opcję **Perform optional template line wash** (Przeprowadź opcjonalne płukanie linii wzorcowej). W przypadku korzystania z przepływu pracy VeriSeq PGS wstępnie wybierana jest opcja **Perform option at template line wash** (Wykonaj przy myciu linii szablonu). MCS śledzi rodzaj mycia wykonywanego po każdym przebiegu. Jeśli **Perform optional template line wash is not selected for the post-run wash** (Dla mycia po zakończeniu cyklu nie wybrano opcjonalnego mycia linii wzorcowej), komunikat na ekranie Run Review (Uruchom przegląd) przypomni o następnym rozpoczęciu sekwencjonowania przebiegu.
- 7. Otworzyć drzwiczki przedziału odczynników oraz drzwiczki chłodziarki odczynników i wysunąć z chłodziarki używaną kasetę odczynników.
- 8. Wsunąć tacę do mycia do chłodziarki odczynników aż do wyczucia oporu, a następnie zamknąć drzwiczki chłodziarki.
- 9. Podnieść uchwyt dozownika przed butelką z roztworem Roztwór MiSeqDx SBS Solution (PR2) do sekwencjonowania przez syntezę i butelką na zlewki, aż zablokuje się na miejscu.
- 10. Wyjąć butelkę z roztworem Roztwór MiSeqDx SBS Solution (PR2) do sekwencjonowania przez syntezę i zastąpić ją tryskawką.
- UWAGAButelkę z Roztwór MiSeqDx SBS Solution (PR2) do sekwencjonowania przez syntezę należy wyrzucić po każdym cyklu. Nie należy ponownie używać pozostałych Roztwór MiSeqDx SBS Solution (PR2) do sekwencjonowania przez syntezę.
- 11. Wyjąć butelkę na zlewki i wylać jej zawartość zgodnie z przepisami. Ponownie umieścić butelkę na zlewki w przedziale odczynników.

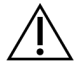

#### **OSTRZEŻENIE**

Ten zestaw odczynników zawiera potencjalnie niebezpieczne substancje chemiczne. Wdychanie, połknięcie, kontakt ze skórą i kontakt z oczami mogą powodować uszczerbek na zdrowiu. Należy nosić wyposażenie ochronne, w tym ochronę oczu, rękawiczki oraz fartuch laboratoryjny odpowiednie do ryzyka narażenia. Zużyte odczynniki należy traktować jako odpady chemiczne i pozbywać się ich zgodnie z odpowiednimi przepisami regionalnymi, krajowymi i lokalnymi. Dodatkowe informacje dotyczące ochrony środowiska, zdrowia i bezpieczeństwa zawiera karta charakterystyki (SDS) dostępna na stronie [support.illumina.com/sds.html.](http://support.illumina.com/sds.html)

- 12. Wolno opuścić uchwyt dozownika, sprawdzając, czy dozowniki zostały opuszczone do tryskawki i butelki na zlewki.
- 13. Zamknąć drzwiczki przedziału odczynników.
- 14. Wybierz opcję **Next** (Dalej). Rozpocznie się mycie po przebiegu. Po zakończeniu mycia pozostawić w aparacie używaną komorę przepływową, tacę do mycia i tryskawkę zawierającą pozostały roztwór płuczący.
- UWAGADozowniki pozostaną na dole i jest to sytuacja normalna. Pozostawić niezużyty roztwór płuczący na tacy do mycia i w butelce, aby zapobiec wyschnięciu dozowników i przedostaniu się powietrza do systemu.

# <span id="page-35-1"></span><span id="page-35-0"></span>Konserwacja

### **Częstość wykonywania konserwacji**

Czynności konserwacyjne opisane w tym rozdziale należy przeprowadzać w odstępach czasu przedstawionych w poniższych tabelach.

Tabela 1 Konserwacja podczas zwykłego działania

| Czynność                                                         | Co miesiac | W razie potrzeby                                             |
|------------------------------------------------------------------|------------|--------------------------------------------------------------|
| Mycie konserwacyjne                                              | X          |                                                              |
| Mycie zabezpieczające                                            |            | Aby przygotować się na stan<br>jałowy<br>(≥7 dni nieużywane) |
| Wyłączanie aparatu                                               |            | X                                                            |
| Tabela 2 Konserwacja w okresie bezczynności (≥7 dni nieużywania) |            |                                                              |
| Czynność                                                         | Co miesiąc | W razie potrzeby                                             |
| Mycie zabezpieczające                                            | х          |                                                              |
| Wyłączanie aparatu                                               |            | Χ                                                            |

### <span id="page-35-2"></span>**Konserwacja zapobiegawcza**

<span id="page-35-3"></span>Illumina zaleca przeprowadzanie konserwacji zapobiegawczej raz w roku. Użytkownicy nieposiadający umowy serwisowej powinni skontaktować się z regionalnym menedżerem ds. obsługi klientów lub działem pomocy technicznej firmy Illumina, aby zaplanować płatną usługę konserwacji zapobiegawczej.

### **Przeprowadzanie płukania konserwacyjnego**

W celu zapewnienia optymalnego działania mycie konserwacyjne należy przeprowadzać co 30 dni. Mycie konserwacyjne trwa około 90 minut. Obejmuje ono serię trzech etapów mycia, podczas których następuje dokładne przepłukanie systemu przy użyciu roztworu płuczącego na bazie odczynnika Tween 20 i wody laboratoryjnej.

Aparat można skonfigurować tak, aby między przebiegami przeprowadzane było mycie konserwacyjne, a nie mycie po przebiegu. Patrz Opcja ustawień opcji mycia po [przebiegu](#page-13-2) na stronie 9.

#### **Materiały eksploatacyjne dostarczane przez użytkownika**

- Tween 20 (Sigma-Aldrich, nr katalogowy: P7949)
- Woda o jakości laboratoryjnej

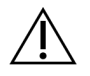

#### PRZESTROGA

Po załadowaniu tacy do mycia i przed rozpoczęciem mycia należy zawsze zamknąć drzwiczki chłodziarki odczynników. Ten etap zapobiega ewentualnym obrażeniom, które mogłyby wystąpić, w przypadku gdyby dłonie znalazły się na drodze dozowników podczas ich opuszczania.

#### <span id="page-36-0"></span>**Procedura**

- 1. Sprawdzić, czy używana komora przepływowa została umieszczona w aparacie.
- 2. Na ekranie Home (głównym) wybrać opcję **Perform Wash** (Przeprowadź mycie).
- 3. Na ekranie Perform Wash (Przeprowadzanie mycia) wybrać opcję **Maintenance Wash** (Mycie konserwacyjne). Oprogramowanie automatycznie podnosi dozowniki w chłodziarce odczynników.

UWAGANa każdym etapie mycia używać świeżego roztworu myjącego. Ponowne użycie roztworu płuczącego z pierwszego mycia może spowodować powrót zanieczyszczeń do przewodów układu przepływowego.

#### Przeprowadzanie pierwszego mycia

- 1. Przygotować w następujący sposób świeży roztwór płuczący na bazie odczynnika Tween 20 i wody laboratoryjnej:
	- a. Dodać 5 ml 100% roztworu odczynnika Tween 20 do 45 ml wody o jakości laboratoryjnej. W ten sposób uzyskuje się 10% roztwór odczynnika Tween 20.
	- b. Dodać 25 ml 10% roztworu odczynnika Tween 20 do 475 ml wody o jakości laboratoryjnej. W ten sposób uzyskuje się roztwór płuczący 0,5% na bazie odczynnika Tween 20.
	- c. Wymieszać, odwracając kilkakrotnie.
- 2. Przygotować składniki świeżego 0,5% roztworu płuczącego na bazie odczynnika Tween 20 w następujący sposób:
	- a. Dodać 6 ml roztworu płuczącego do każdego zbiornika na tacy do mycia.
	- b. Dodać 350 ml roztworu płuczącego do tryskawki o objętości 500 ml.
- 3. Umieścić tacę do mycia i tryskawkę w aparacie:
	- a. Otworzyć drzwiczki przedziału odczynników oraz drzwiczki chłodziarki odczynników i wysunąć z chłodziarki używaną kasetę odczynników lub tacę do mycia.
	- b. Wsunąć tacę do mycia do chłodziarki odczynników do wyczucia oporu. Zamknąć drzwiczki chłodziarki odczynników.
	- c. Podnieść uchwyt dozownika przed butelką z Roztwór MiSeqDx SBS Solution (PR2) do sekwencjonowania przez syntezę do sekwencjonowania przez syntezę i butelką na zlewki, aż zablokuje się na miejscu, i zastąpić butelkę z Roztwór MiSeqDx SBS Solution (PR2) do sekwencjonowania przez syntezę tryskawką.

Nr dokumentu: 200010452 wer. 01 DO STOSOWANIA W DIAGNOSTYCE IN VITRO.

- UWAGAButelkę z Roztwór MiSeqDx SBS Solution (PR2) do sekwencjonowania przez syntezę należy wyrzucić po każdym cyklu. Nie należy ponownie używać pozostałych Roztwór MiSeqDx SBS Solution (PR2) do sekwencjonowania przez syntezę.
- d. Wyjąć butelkę na zlewki i wylać jej zawartość zgodnie z przepisami. Ponownie umieścić butelkę na zlewki w przedziale odczynników.
- e. Wolno opuścić uchwyt dozownika, sprawdzając, czy dozowniki zostały opuszczone do tryskawki i butelki na zlewki.
- f. Zamknąć drzwiczki przedziału odczynników.
- 4. Wybierz opcję **Next** (Dalej). Rozpocznie się pierwsze mycie.

#### Przeprowadzanie drugiego mycia

- 1. Przygotować w następujący sposób świeży roztwór płuczący na bazie odczynnika Tween 20 i wody laboratoryjnej:
	- a. Dodać 5 ml 100% roztworu odczynnika Tween 20 do 45 ml wody o jakości laboratoryjnej. W ten sposób uzyskuje się 10% roztwór odczynnika Tween 20.
	- b. Dodać 25 ml 10% roztworu odczynnika Tween 20 do 475 ml wody o jakości laboratoryjnej. W ten sposób uzyskuje się roztwór płuczący 0,5% na bazie odczynnika Tween 20.
	- c. Wymieszać, odwracając kilkakrotnie.
- 2. Po zakończeniu pierwszego mycia wyjąć tacę do mycia oraz tryskawkę i wylać pozostały roztwór płuczący.
- 3. Napełnić elementy służące do mycia świeżym 0,5% roztworem płuczącym na bazie odczynnika Tween 20 w następujący sposób:
	- a. Dodać 6 ml roztworu płuczącego do każdego zbiornika na tacy do mycia.
	- b. Dodać 350 ml roztworu płuczącego do tryskawki o objętości 500 ml.
- 4. Umieścić tacę do mycia i tryskawkę w aparacie:
	- a. Wsunąć tacę do mycia do chłodziarki odczynników do wyczucia oporu. Zamknąć drzwiczki chłodziarki odczynników.
	- b. Włożyć tryskawkę i wolno opuścić uchwyt dozownika, sprawdzając, czy dozowniki zostały opuszczone do tryskawki i butelki na zlewki.
	- c. Zamknąć drzwiczki przedziału odczynników.
- 5. Wybierz opcję **Next** (Dalej). Rozpocznie się drugie mycie.

#### Przeprowadzanie końcowego mycia

1. Przygotować w następujący sposób świeży roztwór płuczący na bazie odczynnika Tween 20 i wody laboratoryjnej:

- a. Dodać 5 ml 100% roztworu odczynnika Tween 20 do 45 ml wody o jakości laboratoryjnej. W ten sposób uzyskuje się 10% roztwór odczynnika Tween 20.
- b. Dodać 25 ml 10% roztworu odczynnika Tween 20 do 475 ml wody o jakości laboratoryjnej. W ten sposób uzyskuje się roztwór płuczący 0,5% na bazie odczynnika Tween 20.
- c. Wymieszać, odwracając kilkakrotnie.
- 2. Po zakończeniu drugiego mycia wyjąć tacę do mycia oraz tryskawkę i wylać pozostały roztwór płuczący.
- 3. Napełnić elementy służące do mycia świeżym 0,5% roztworem płuczącym na bazie odczynnika Tween 20 w następujący sposób:
	- a. Dodać 6 ml roztworu płuczącego do każdego zbiornika na tacy do mycia.
	- b. Dodać 350 ml roztworu płuczącego do tryskawki o objętości 500 ml.
- 4. Umieścić tacę do mycia i tryskawkę w aparacie:
	- a. Wsunąć tacę do mycia do chłodziarki odczynników do wyczucia oporu. Zamknąć drzwiczki chłodziarki odczynników.
	- b. Włożyć tryskawkę i wolno opuścić uchwyt dozownika, sprawdzając, czy dozowniki zostały opuszczone do tryskawki i butelki na zlewki.
	- c. Zamknąć drzwiczki przedziału odczynników.
- 5. Wybierz opcję **Next** (Dalej). Rozpocznie się końcowe mycie.

#### **Po płukaniu**

Po zakończeniu mycia pozostawić w aparacie używaną komorę przepływową, tacę do mycia i tryskawkę zawierającą pozostały roztwór płuczący.

UWAGADozowniki pozostaną na dole i jest to sytuacja normalna. Pozostawić niezużyty roztwór płuczący na tacy do mycia i w butelce, aby zapobiec wyschnięciu dozowników i przedostaniu się powietrza do systemu.

## <span id="page-38-0"></span>**Przeprowadzanie mycia zabezpieczającego**

Jeśli nie planuje się używania aparatu w ciągu kolejnych 7 dni, należy przygotować go na okres bezczynności, wykonując mycie zabezpieczające. Mycie zabezpieczające przygotowuje przewody układu przepływowego do stanu bezczynności i obejmuje dwa kolejne cykle mycia wypłukujące z każdej pozycji pozostające tam odczynniki lub nagromadzoną sól. Każde mycie trwa około 60 minut. Na przeprowadzenie mycia zabezpieczającego należy zarezerwować około dwóch godzin.

Po zakończeniu mycia zabezpieczającego aparat pozostaje w stanie gotowości, a na ekranie Home (głównym) jest wyświetlany komunikat informujący o stanie urządzenia. Jeśli aparat jest w gotowości, przed rozpoczęciem przebiegu sekwencjonowania należy przeprowadzić mycie konserwacyjne.

UWAGAJeśli aparat nie jest używany, Illumina zaleca wykonywanie mycia zabezpieczającego co 30 dni.

#### **Materiały eksploatacyjne dostarczane przez użytkownika**

- Tween 20 (Sigma-Aldrich, nr katalogowy: P7949)
- Woda o jakości laboratoryjnej lub woda dejonizowana (wytyczne dotyczące wody o jakości laboratoryjnej zawiera Przewodnik dotyczący przygotowania miejsca instalacji aparatu MiSeqDx (nr dokumentu: 15070066))

#### **Procedura**

- 1. Sprawdzić, czy używana komora przepływowa została umieszczona w aparacie.
- 2. Na ekranie Home (głównym) wybrać opcję **Perform Wash** (Przeprowadź mycie).
- 3. Na ekranie Wash Options (Opcje mycia) wybrać opcję **Standby Wash** (Mycie zabezpieczające). Oprogramowanie automatycznie podnosi dozowniki w chłodziarce odczynników.

UWAGANa każdym etapie mycia używać świeżego roztworu myjącego. Ponowne użycie roztworu płuczącego z pierwszego mycia może spowodować powrót zanieczyszczeń do przewodów układu przepływowego.

#### Przeprowadzanie pierwszego mycia

- 1. Przygotować w następujący sposób świeży roztwór płuczący na bazie odczynnika Tween 20 i wody laboratoryjnej:
	- a. Dodać 5 ml 100% roztworu odczynnika Tween 20 do 45 ml wody o jakości laboratoryjnej. W ten sposób uzyskuje się 10% roztwór odczynnika Tween 20.
	- b. Dodać 25 ml 10% roztworu odczynnika Tween 20 do 475 ml wody o jakości laboratoryjnej. W ten sposób uzyskuje się roztwór płuczący 0,5% na bazie odczynnika Tween 20.
	- c. Wymieszać, odwracając kilkakrotnie.
- 2. Przygotować składniki świeżego 0,5% roztworu płuczącego na bazie odczynnika Tween 20 w następujący sposób:
	- a. Dodać 6 ml roztworu płuczącego do każdego zbiornika na tacy do mycia.
	- b. Dodać 350 ml roztworu płuczącego do tryskawki o objętości 500 ml.
- 3. Umieścić tacę do mycia i tryskawkę w aparacie:
	- a. Otworzyć drzwiczki przedziału odczynników oraz drzwiczki chłodziarki odczynników i wysunąć z chłodziarki używaną kasetę odczynników lub tacę do mycia.
	- b. Wsunąć tacę do mycia do chłodziarki odczynników do wyczucia oporu. Zamknąć drzwiczki chłodziarki odczynników.

Nr dokumentu: 200010452 wer. 01 DO STOSOWANIA W DIAGNOSTYCE IN VITRO.

- c. Podnieść uchwyt dozownika przed butelką z Roztwór MiSeqDx SBS Solution (PR2) do sekwencjonowania przez syntezę do sekwencjonowania przez syntezę i butelką na zlewki, aż zablokuje się na miejscu, i zastąpić butelkę z Roztwór MiSeqDx SBS Solution (PR2) do sekwencjonowania przez syntezę tryskawką.
- UWAGAButelkę z Roztwór MiSeqDx SBS Solution (PR2) do sekwencjonowania przez syntezę należy wyrzucić po każdym cyklu. Nie należy ponownie używać pozostałych Roztwór MiSeqDx SBS Solution (PR2) do sekwencjonowania przez syntezę.
- d. Wyjąć butelkę na zlewki i wylać jej zawartość zgodnie z przepisami. Ponownie umieścić butelkę na zlewki w przedziale odczynników.
- e. Wolno opuścić uchwyt dozownika, sprawdzając, czy dozowniki zostały opuszczone do tryskawki i butelki na zlewki.
- f. Zamknąć drzwiczki przedziału odczynników.
- 4. Wybierz opcję **Next** (Dalej). Rozpocznie się pierwsze mycie.

#### Przeprowadzanie drugiego mycia

- 1. Przygotować w następujący sposób świeży roztwór płuczący na bazie odczynnika Tween 20 i wody laboratoryjnej:
	- a. Dodać 5 ml 100% roztworu odczynnika Tween 20 do 45 ml wody o jakości laboratoryjnej. W ten sposób uzyskuje się 10% roztwór odczynnika Tween 20.
	- b. Dodać 25 ml 10% roztworu odczynnika Tween 20 do 475 ml wody o jakości laboratoryjnej. W ten sposób uzyskuje się roztwór płuczący 0,5% na bazie odczynnika Tween 20.
	- c. Wymieszać, odwracając kilkakrotnie.
- 2. Po zakończeniu pierwszego mycia wyjąć tacę do mycia oraz tryskawkę i wylać pozostały roztwór płuczący.
- 3. Napełnić elementy służące do mycia świeżym 0,5% roztworem płuczącym na bazie odczynnika Tween 20 w następujący sposób:
	- a. Dodać 6 ml roztworu płuczącego do każdego zbiornika na tacy do mycia.
	- b. Dodać 350 ml roztworu płuczącego do tryskawki o objętości 500 ml.
- 4. Umieścić tacę do mycia i tryskawkę w aparacie:
	- a. Wsunąć tacę do mycia do chłodziarki odczynników do wyczucia oporu. Zamknąć drzwiczki chłodziarki odczynników.
	- b. Włożyć tryskawkę i wolno opuścić uchwyt dozownika, sprawdzając, czy dozowniki zostały opuszczone do tryskawki i butelki na zlewki.
	- c. Zamknąć drzwiczki przedziału odczynników.
- 5. Wybierz opcję **Next** (Dalej). Rozpocznie się drugie mycie.

#### **Po płukaniu**

Po zakończeniu mycia pozostawić w aparacie używaną komorę przepływową, tacę do mycia i tryskawkę zawierającą pozostały roztwór płuczący.

UWAGADozowniki pozostaną na dole i jest to sytuacja normalna. Pozostawić niezużyty roztwór płuczący na tacy do mycia i w butelce, aby zapobiec wyschnięciu dozowników i przedostaniu się powietrza do systemu.

### <span id="page-41-0"></span>**Wyłączanie aparatu**

Najlepszym rozwiązaniem jest, aby aparat był przez cały włączony. Jeśli jednak aparat wymaga wyłączenia, należy zastosować poniższą procedurę w celu zamknięcia systemu Windows oraz przygotowania przewodów układu przepływowego.

- 1. Przeprowadzić mycie konserwacyjne. Więcej informacji na ten temat patrz [Procedura](#page-36-0) na stronie [32](#page-36-0).
- 2. Wyjąć butelkę na zlewki i wylać jej zawartość zgodnie z przepisami. Ponownie umieścić butelkę na zlewki w przedziale odczynników.
- 3. Zamknąć drzwiczki przedziału odczynników.
- 4. Z menu głównego wybrać opcję **Shut Down Instrument** (Wyłącz aparat). Polecenie to spowoduje zamknięcie oprogramowania aparatu.
- 5. Ustawić przełącznik zasilania w położeniu OFF (Wył.).

UWAGAGdy aparat jest wyłączony, przed ponownym ustawieniem przełącznika zasilania w położeniu ON (Wł.) należy odczekać co najmniej 60 sekund.

# <span id="page-42-1"></span><span id="page-42-0"></span>Rozwiązywanie problemów

## **Wstęp**

W tej części opisano standardowe kroki, jakie należy podjąć w ramach rozwiązywania problemów przed skontaktowaniem się z działem pomocy technicznej Illumina. W przypadku większości błędów na ekranie pojawiają się komunikaty z instrukcjami naprawy błędu.

W przypadku pytań technicznych należy odwiedzić strony pomocy technicznej dotyczące MiSeqDx w witrynie internetowej Illumina. Strony pomocy technicznej zapewniają dostęp do dokumentacji, plików do pobrania i często zadawanych pytań. Aby uzyskać dostęp do biuletynów pomocy, należy zalogować się na konto My Illumina.

W przypadku problemów z jakością lub wydajnością przebiegu należy skontaktować się z działem pomocy technicznej firmy Illumina. Więcej informacji na ten temat znajduje się w części [Pomoc](#page-54-0) [techniczna](#page-54-0) na stronie 50.

W celu rozwiązania problemu przedstawiciele działu pomocy technicznej Illumina zwykle proszą o kopie plików dotyczących przebiegu. Pliki niezbędne do rozwiązania problemu można połączyć w pakiet i spakować, korzystając z funkcji Bundle Logs (Dzienniki pakietów) na ekranie Manage Files (Zarządzanie plikami).

## <span id="page-42-2"></span>**Dzienniki pakietów do diagnostyki błędów**

Bundle Logs (Dzienniki pakietów) to funkcja, która tworzy pakiety plików przesyłanych do działu pomocy technicznej Illumina jako pomoc w rozwiązywaniu problemów z aparatem. Aby wybrać grupę plików, zwanych pakietem, należy przejść do karty Bundle Logs (Dzienniki pakietów) na ekranie Manage Files (Zarządzanie plikami). Pakiet plików jest pakowany automatycznie.

Funkcja Bundle Logs (Dzienniki pakietów) grupuje pliki z danego przebiegu w jeden typ pakietu. Procedurę dzienników pakietów należy powtarzać w odniesieniu do każdego przebiegu i typu pakietu, o który poprosi dział pomocy technicznej Illumina.

- 1. Wybrać kartę **Bundle Logs** (Dzienniki pakietów) na ekranie Manage Files (Zarządzanie plikami).
- 2. Wybrać opcję **Browse** (Przeglądaj), aby wyszukać lokalizację folderu MiSeqOutput.
- 3. Wybrać pole obok przebiegu.
- 4. Wybrać pozycję **Bundle Logs** (Dzienniki pakietów).

Zostanie wyświetlony ekran Bundle Files (Pliki pakietów) zawierający informacje o pakiecie wraz z wykazem poszczególnych plików w pakiecie.

Więcej informacji o poszczególnych folderach i plikach funkcji Bundle Logs (Dzienniki pakietów), patrz Skrócona karta informacyjna folderów wyjściowych i folderów analizy aparatu MiSeq (nr dokumentu: 15034791).

5. Wybierz opcję **Next** (Dalej).

Nr dokumentu: 200010452 wer. 01 DO STOSOWANIA W DIAGNOSTYCE IN VITRO.

- 6. Przejść do lokalizacji, w której mają być zapisane spakowane pliki pakietów.
- 7. Wybierz **Save** (Zapisz).

Po utworzeniu pakietów ponownie zostanie wyświetlona karta Bundle Logs (Dzienniki pakietów).

<span id="page-43-0"></span>8. Spakowany pakiet należy przesłać do działu pomocy technicznej Illumina.

## **Przeprowadzanie kontroli systemu**

Niektóre testy systemu można wykonać przed skontaktowaniem się z działem pomocy technicznej Illumina, np. Volume Test (Test objętości). Test objętości sprawdza stan układu przepływowego przez oszacowanie objętości przepływu, gdy pęcherzyki przepływają obok czujników. Więcej informacji na ten temat – patrz [Wykonywanie](#page-49-0) testu objętości na stronie 45.

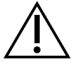

#### PRZESTROGA

Test Tip/Tilt (końcówki/nachylenia) i Full Optics tests (pełny test optyki) wymagają specjalnej komory przepływowej i powinny być wykonywane wyłącznie przez technika Illumina.

- 1. W Main Menu (menu głównym) wybrać opcję **System Check** (Kontrola systemu).
- 2. Wykonać jedną z poniższych czynności:
	- Ustawić indywidualne testy, które mają zostać wykonane.
	- Wybrać **Select All** (Zaznacz wszystko), aby wykonać wszystkie testy.
- 3. Wybierz opcję **Next** (Dalej).

Po zakończeniu testu wyniki zostaną wyświetlone na ekranie.

- 4. [Opcjonalnie] Wybrać **Show Details** (Pokaż szczegóły), aby wyświetlić podsumowanie wyników w interfejsie oprogramowania.
- 5. [Opcjonalnie] Wybrać **Export Results** (Eksportuj wyniki), aby wyeksportować wyniki w formacie pliku \*.csv do pamięci USB.
- <span id="page-43-1"></span>6. Wybrać **Done** (Gotowe).

### **Wstrzymanie lub zatrzymanie przebiegu**

MiSeqDx został zaprojektowany do wykonania przebiegu od początku do końca bez udziału użytkownika. Przebieg można jednak wstrzymać lub zatrzymać na ekranie Sequencing (Sekwencjonowanie).

#### <span id="page-43-2"></span>**Wstrzymanie przebiegu**

Można tymczasowo wstrzymać przebieg przed jego zakończeniem. Na przykład: przebieg można wstrzymać w razie podejrzenia, że butelka na zlewki jest pełna. Wstrzymane przebiegi można wznowić.

Po wybraniu opcji **Pause** (Wstrzymaj) bieżące polecenie zostaje zakończone, po czym następuje wstrzymanie przebiegu, a komora przepływowa przechodzi do stanu bezpiecznego.

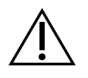

#### PRZESTROGA

Nie wstrzymywać przebiegu podczas generowania klastrów ani w ciągu pierwszych pięciu cykli sekwencjonowania. Nie jest możliwe wznowienie przebiegu wstrzymanego w tym czasie.

Aby wstrzymać przebieg na ekranie Sequencing (Sekwencjonowanie), należy wybrać przycisk **Pause** (Wstrzymaj). Przycisk zmienia się na **Resume** (Wznów). Gdy wszystko będzie przygotowane do wznowienia przebiegu, należy wybrać przycisk **Resume** (Wznów).

#### **Zatrzymanie przebiegu**

Przebieg można zatrzymać podczas sekwencjonowania przed ukończeniem przebiegu za pomocą przycisku **Stop** (Zatrzymaj) na ekranie Sequencing (Sekwencjonowanie). Zatrzymanie przebiegu może być konieczne, jeśli przebieg został skonfigurowany nieprawidłowo, jeśli jakość danych jest zła lub jeśli wystąpi błąd sprzętowy.

Jeżeli przebieg zostanie zatrzymany, wykonanie bieżącego polecenia nie zostanie ukończone, a platforma komory przepływowej przesunie się do przodu. Analiza podstawowa będzie kontynuowana dla ostatnio zakończonego cyklu.

Aby zatrzymać przebieg na ekranie Sequencing (Sekwencjonowanie), należy wybrać przycisk **Stop** (Zatrzymaj). Jeżeli przebieg zostanie zatrzymany, wykonanie bieżącego polecenia nie zostanie ukończone, a platforma komory przepływowej przesunie się do przodu. Analiza podstawowa będzie kontynuowana dla ostatnio zakończonego cyklu.

Rysunek 16 Zatrzymanie przebiegu

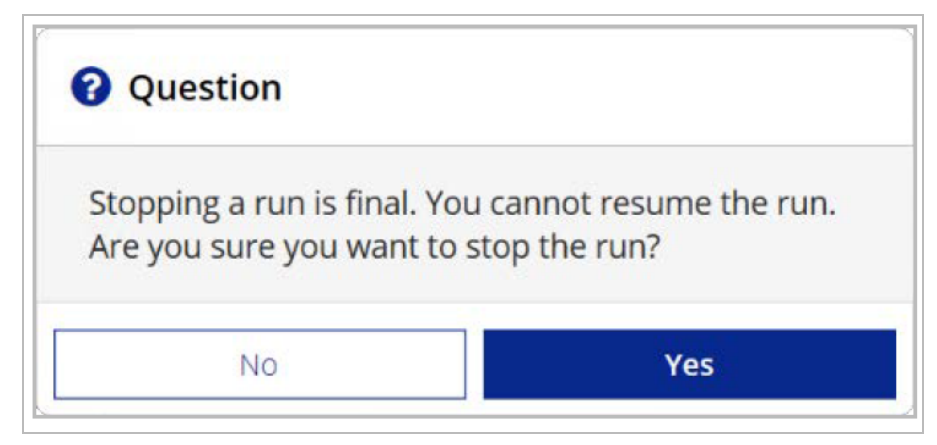

Zatrzymanie przebiegu jest ostateczne. Zatrzymanego przebiegu nie można wznowić. Można jedynie przejść do mycia aparatu.

### <span id="page-45-0"></span>**Ręczne podniesienie dozowników kasety odczynników**

Jeżeli doszło do niespodziewanego przerwania przebiegu lub wystąpił błąd przebiegu, dozowniki kasety odczynników mogą nie podnosić się automatycznie. Dozowniki kasety odczynników należy podnieść ręcznie, aby usunąć kasetę odczynników.

- 1. Na ekranie Home (głównym) wybrać opcję **Perform Wash** (Przeprowadź mycie).
- 2. Wybrać **Raise Sippers** (Podnieś dozowniki).
- <span id="page-45-1"></span>3. Wyjąć kasetę odczynników.

### **Rozwiązywanie błędów konfiguracji przebiegu**

W przypadku gdy którykolwiek wynik wstępnego testu kontrolnego będzie niepomyślny, obok danej pozycji testu pojawi się czerwona ikona  $\lambda$ . Na ekranie pojawi się komunikat opisujący dany błąd oraz działanie, jakie należy podjąć w celu jego wyeliminowania.

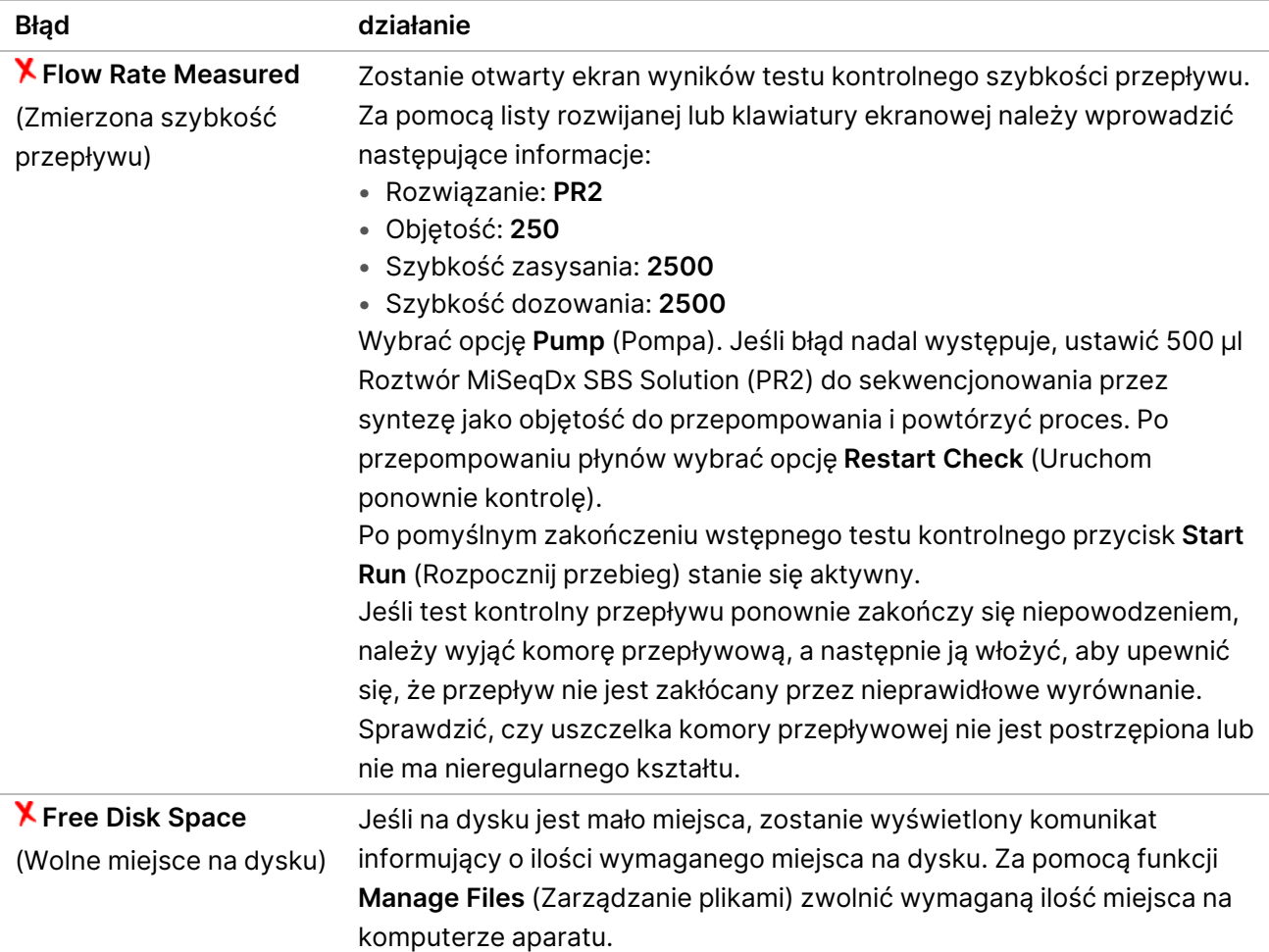

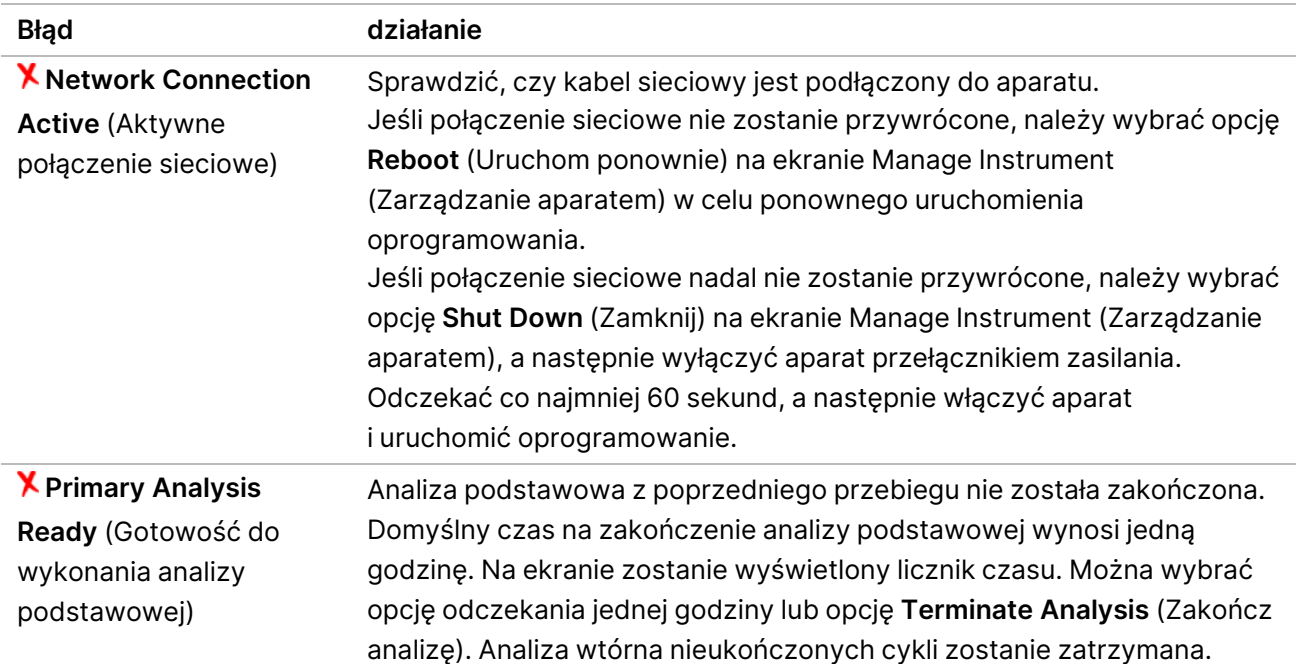

## <span id="page-46-0"></span>**Postępowanie w przypadku niepowodzenia odczytu znacznika RFID**

Przyczyny błędów odczytu znacznika RFID:

- Załadowany element nie wchodzi w skład zestawu diagnostycznego in vitro.
- Załadowany element nie wchodzi w skład zestawu zidentyfikowanego przez moduł Local Run Manager.
- Występuje problem techniczny z odczytem znacznika RFID danego elementu.

Aby rozwiązać techniczne problemy z odczytem znacznika RFID, można wykonać opisane poniżej czynności.

UWAGAPodczas przebiegu diagnostycznego dopuszczalne jest jedno niepowodzenie odczytu znacznika RFID. Jeśli nie można odczytać znaczników RFID dwóch materiałów eksploatacyjnych, oprogramowanie nie może przejść do następnego etapu konfiguracji przebiegu. Jeśli wystąpi taki błąd, należy się skontaktować z działem pomocy technicznej firmy Illumina.

#### **Komora przepływowa**

1. Przed kontynuowaniem należy zawsze spróbować jeszcze raz odczytać znacznik RFID. W tym celu otworzyć i zamknąć drzwiczki przedziału komory przepływowej.

2. Jeśli za drugim razem znów nie uda się odczytać znacznika RFID, wybrać opcję **Get Code** (Uzyskaj kod).

Skontaktować się z działem pomocy technicznej firmy Illumina, aby uzyskać tymczasowy kod obejścia znacznika RFID. Tymczasowy kod obejścia jest ważny przez siedem dni.

- 3. Wprowadzić tymczasowy kod obejścia za pomocą klawiatury ekranowej.
- 4. Wybierz opcję **Next** (Dalej).
- 5. Wprowadzić następujące informacje:
	- Numer kodu kreskowego komory przepływowej znajdujący się na etykiecie pojemnika na komorę przepływową bezpośrednio pod kodem kreskowym,
	- numer katalogowy komory przepływowej.
- 6. Wybrać przycisk **Next** (Dalej), aby przejść do ekranu Load Flow Cell (Ładowanie komory przepływowej).
- 7. Wybrać przycisk **Next** (Dalej), aby przejść do następnego etapu konfiguracji przebiegu.

#### **Butelka z Roztwór MiSeqDx SBS Solution (PR2) do sekwencjonowania przez syntezę**

- 1. Przed kontynuowaniem należy zawsze spróbować jeszcze raz odczytać znacznik RFID. W tym celu podnieść i opuścić uchwyt dozownika odczynników.
- 2. Jeśli za drugim razem znów nie uda się odczytać znacznika RFID, wybrać opcję **Get Code** (Uzyskaj kod).

Skontaktować się z działem pomocy technicznej firmy Illumina, aby uzyskać tymczasowy kod obejścia znacznika RFID. Tymczasowy kod obejścia jest ważny przez siedem dni.

- 3. Wprowadzić tymczasowy kod obejścia za pomocą klawiatury ekranowej.
- 4. Wybierz opcję **Next** (Dalej).
- 5. Wprowadzić następujące informacje:
	- Numer kodu kreskowego butelki z Roztwór MiSeqDx SBS Solution (PR2) do sekwencjonowania przez syntezę znajdujący się na etykiecie butelki z Roztwór MiSeqDx SBS Solution (PR2) do sekwencjonowania przez syntezę bezpośrednio poniżej kodu kreskowego
	- numer części butelki z Roztwór MiSeqDx SBS Solution (PR2) do sekwencjonowania przez syntezę
- 6. Wybrać przycisk **Next** (Dalej), aby przejść do ekranu Load Reagents (Ładowanie odczynników).
- 7. Wybrać przycisk **Next** (Dalej), aby przejść do następnego etapu konfiguracji przebiegu.

#### **Kaseta odczynników**

- 1. Przed kontynuowaniem należy zawsze spróbować jeszcze raz odczytać znacznik RFID. W tym celu otworzyć i zamknąć drzwiczki chłodziarki odczynników.
- 2. Jeśli za drugim razem znów nie uda się odczytać znacznika RFID, wybrać opcję **Get Code** (Uzyskaj kod).

Skontaktować się z działem pomocy technicznej firmy Illumina, aby uzyskać tymczasowy kod obejścia znacznika RFID. Tymczasowy kod obejścia jest ważny przez siedem dni.

- 3. Wprowadzić tymczasowy kod obejścia za pomocą klawiatury ekranowej.
- 4. Wybierz opcję **Next** (Dalej).
- 5. Wprowadzić następujące informacje:
	- Numer kodu kreskowego zestawu odczynników znajdujący się na etykiecie zestawu bezpośrednio pod kodem kreskowym
	- numer katalogowy zestawu odczynników.
- 6. Wybrać przycisk **Next** (Dalej), aby wrócić do ekranu Load Reagents (Ładowanie odczynników).
- <span id="page-48-0"></span>7. Wybrać przycisk **Next** (Dalej), aby przejść do następnego etapu konfiguracji przebiegu.

## **Zapobieganie ponownemu uruchamianiu podczas przebiegu**

Jeśli aparat MiSeqDx uruchamia się ponownie w trakcie przebiegu, może to oznaczać, że oprogramowanie Windows Update w sieci jest skonfigurowane do automatycznego instalowania aktualizacji oprogramowania. To ustawienie należy wyłączyć podczas instalacji. Aby uzyskać pomoc w wyłączeniu automatycznych aktualizacji systemu operacyjnego Windows działających w tle MiSeqDx, należy skontaktować się z lokalnym działem IT.

## <span id="page-48-1"></span>**Rozwiązywanie problemów związanych z błędami szybkości przepływu**

Szybkość przepływu jest to prędkość, z jaką płyny przechodzą przez układ przepływowy (µl/min). Jest mierzona przed każdym przebiegiem podczas wstępnego testu kontrolnego. Jeśli system nie może zmierzyć szybkości przepływu, przepompowuje pewną objętość odczynnika (Roztwór MiSeqDx SBS Solution (PR2) do sekwencjonowania przez syntezę) przez system przed ponownym sprawdzeniem szybkości przepływu.

- 1. Za pomocą listy rozwijanej lub klawiatury ekranowej należy wprowadzić następujące informacje:
	- Rozwiązanie: **PR2**
	- Objętość: **250 µl**
	- Szybkość zasysania: **2500 µl/min**
	- Szybkość dozowania: **2500 µl/min**
- 2. Wybrać opcję **Pump** (Pompa).
- 3. Po zakończeniu działania pompy wybrać opcję **Restart Check** (Uruchom ponownie kontrolę).
- 4. Jeśli błąd nadal występuje, ustawić 500 µl Roztwór MiSeqDx SBS Solution (PR2) do sekwencjonowania przez syntezę jako objętość do przepompowania i powtórzyć cały proces. Jeśli druga próba nie spowoduje usunięcia błędu, skontaktować się z działem pomocy technicznej Illumina.

### <span id="page-49-0"></span>**Wykonywanie testu objętości**

Niedrożność w przewodach układu przepływowego może powodować nieprawidłowe dostarczanie odczynników i wpływać na wyniki sekwencjonowania. W razie podejrzenia niedrożności w przewodach układu przepływowego należy przeprowadzić test objętości.

Test objętości sprawdza stan układu przepływowego przez oszacowanie objętości między dwoma pęcherzykami przepływającymi obok czujników. Aby przeprowadzić test objętości, taca do mycia i tryskawka muszą być napełnione wodą laboratoryjną, a używana komora przepływowa musi znajdować się na swoim miejscu. Aby przeprowadzić test, należy postępować zgodnie z poleceniami wyświetlanymi na ekranie.

- 1. Sprawdzić, czy używana komora przepływowa została umieszczona w aparacie.
- 2. W Main Menu (menu głównym) wybrać opcję **System Check** (Kontrola systemu).
- 3. Wybrać opcję **Conduct Volume Test** (Wykonaj test objętości), a następnie opcję **Next** (Dalej).
- 4. Napełnić każdy zbiornik na tacy do mycia 6 ml wody laboratoryjnej.
- 5. Tryskawkę o pojemności 500 ml napełnić 350 ml wody laboratoryjnej.
- 6. Umieścić tacę do mycia i tryskawkę w aparacie.
	- a. Otworzyć drzwiczki przedziału odczynników oraz drzwiczki chłodziarki odczynników i wsunąć tacę do mycia do chłodziarki odczynników aż do wyczucia oporu. Zamknąć drzwiczki chłodziarki odczynników.
	- b. Podnieść uchwyt dozownika, aż zablokuje się na miejscu, i włożyć tryskawkę.
	- c. Wyjąć butelkę na zlewki i wylać jej zawartość zgodnie z przepisami. Ponownie umieścić butelkę na zlewki w przedziale odczynników.
	- d. Wolno opuścić uchwyt dozownika, sprawdzając, czy dozowniki zostały opuszczone do tryskawki i butelki na zlewki.
- 7. Postępując zgodnie z wyświetlanymi na ekranie poleceniami, usunąć w następujący sposób wszystkie krople z dozownika tryskawki:
	- a. Po wyświetleniu odpowiedniego monitu powoli podnieść uchwyt dozownika i sprawdzić dozownik tryskawki pod kątem obecności dużej kropli wody.
	- b. Po wyświetleniu odpowiedniego monitu powoli opuścić uchwyt dozownika na tyle głęboko do wody, aby napięcie powierzchniowe spowodowało usunięcie kropli.
	- c. Po wyświetleniu odpowiedniego monitu powoli podnieść uchwyt dozownika i sprawdzić dozownik tryskawki pod kątem obecności dużej kropli wody.
	- d. Po wyświetleniu odpowiedniego monitu powoli całkowicie opuścić uchwyt dozownika, sprawdzając, czy dozowniki zostały opuszczone do tryskawki i butelki na zlewki.
- 8. Wybierz opcję **Next** (Dalej). Rozpocznie się test objętości.

Po zakończeniu testu objętości wyniki zostaną wyświetlone na ekranie.

Jeśli test zakończył się niepomyślnie, wykonać mycie konserwacyjne. Patrz [Procedura](#page-36-0) na stronie 32.

9. Po zakończeniu mycia konserwacyjnego powtórzyć test objętości.

Nr dokumentu: 200010452 wer. 01 DO STOSOWANIA W DIAGNOSTYCE IN VITRO.

## <span id="page-50-0"></span>**Usuwanie błędów dotyczących temperatury chłodziarki odczynników**

Wymagany zakres temperatury chłodziarki odczynników wynosi od 2°C do 11°C. Wskaźnik czujnika pokazuje temperaturę chłodziarki odczynnika. Patrz Wskaźniki [czujników](#page-9-1) na stronie 5.

Jeżeli zostanie wyświetlony komunikat błędu sygnalizujący przekroczenie wskazanego zakresu temperatur chłodziarki, należy skontaktować się z działem pomocy technicznej firmy Illumina.

Jeżeli temperatura chłodziarki jest poza zakresem, może to uniemożliwić rozpoczęcie sekwencjonowania. Jeżeli podczas sekwencjonowania zostanie wyświetlony komunikat błędu, należy odczekać do dokończenia przebiegu.

<span id="page-50-1"></span>Aby uzyskać więcej informacji o chłodziarce [odczynników](#page-7-1), patrz Przedział odczynników na stronie 3.

## **Usuwanie błędów analizy Local Run Manager**

W celu uzyskania dodatkowych informacji o rozwiązywaniu problemów związanych z błędami analizy należy skontaktować się z działem pomocy technicznej firmy Illumina. Instrukcja obsługi lokalnego menedżera przebiegu w wer. 4 na aparacie MiSeqDx (nr dokumentu: 200046657) zawiera instrukcje dotyczące sposobu kolejkowania analizy.

## <span id="page-50-2"></span>**Konfiguracja ustawień systemu**

Oprogramowanie MOS zawiera karty, z których można uzyskać dostęp do poleceń konfiguracji systemu.

- Ustawienia IP oraz DNS są konfigurowane na karcie IP. Do korzystania z tej funkcji wymagany jest dostęp z poziomu administratora systemu Windows.
- Ustawienia sieciowe i ustawienia uruchamiania konfiguruje się na następujących kartach:
	- Network Credentials (Poświadczenia sieciowe) do korzystania z tej funkcji wymagany jest dostęp z poziomu administratora systemu Windows.
	- Start-Up Options (Opcje uruchamiania) do korzystania z tej funkcji wymagany jest dostęp z poziomu administratora Local Run Manager.

Te ustawienia systemu są standardowo konfigurowane w trakcie instalacji MiSeqDx.

#### **Konfiguracja ustawień IP i DNS**

Jeżeli będzie to wymagane, po zmianie sieci lub placówki należy skonfigurować adres IP i adresy serwerów DNS. Do skonfigurowania tej funkcji wymagany jest dostęp z poziomu administratora systemu Windows.

- 1. W Main Menu (menu głównym) wybrać opcję **System Settings** (Ustawienia systemu).
- 2. Aby ustawić adres IP, wybrać kartę IP, a następnie wybrać jedną z następujących opcji:
	- **Obtain an IP address automatically** (Uzyskaj adres IP automatycznie) aby uzyskać adres IP przy użyciu serwera Protokół dynamicznego konfigurowania hostów (DHCP).
	- UWAGAProtokół dynamicznego konfigurowania hostów (DHCP) jest standardowym protokołem sieciowym używanym w sieciach IP do dynamicznej dystrybucji parametrów konfiguracji sieci.
	- **Use the following IP address** (Użyj następującego adresu IP) aby ręcznie połączyć aparat z innym serwerem w podany poniżej sposób. Skontaktować się z administratorem sieci, aby uzyskać adresy używane w placówce użytkownika.
		- Wprowadzić adres IP. Adres IP to ciąg czterech liczb oddzielonych kropkami, np. 168.62.20.37.
		- Wprowadzić maskę podsieci będącej podzbiorem sieci IP.
		- Wprowadzić bramę domyślną, której rolę pełni router sieciowy zapewniający łączność z Internetem.
- 3. Aby ustawić adres DNS, wybrać jedną z następujących opcji:
	- **Obtain a DNS address automatically** (Uzyskaj adres DNS automatycznie) aby uzyskać adres DNS powiązany z adresem IP.
	- **Use the following DNS addresses** (Użyj następującego adresu DNS) aby połączyć aparat z serwerem, który tłumaczy nazwy domen na adresy IP.
		- Wprowadzić preferowany adres serwera DNS. Adres serwera DNS jest nazwą serwera służącego do tłumaczenia nazw domen na adresy IP.
		- Wprowadzić adres alternatywnego serwera DNS. Alternatywny adres jest używany, jeśli preferowany serwer DNS nie możne przetłumaczyć określonej nazwy domeny na adres IP.
- 4. Wybrać **Save** (Zapisz).

#### **Konfiguracja ustawień sieciowych i ustawień uruchamiania**

Ustawienia sieciowe i ustawienia uruchamiania można skonfigurować na karcie Network Credentials (Poświadczenia sieciowe) (do korzystania z tej funkcji wymagany jest dostęp z poziomu administratora systemu Windows) oraz na karcie Start-Up Options (Opcje uruchamiania) (wymagany jest dostęp z poziomu administratora Local Run Manager).

- 1. W Main Menu (menu głównym) wybrać opcję **System Settings** (Ustawienia systemu).
- 2. Wybrać kartę Network Credentials (Poświadczenia sieciowe), a następnie skonfigurować ustawienia sieciowe w następujący sposób.
- 3. Nazwa komputera jest przypisywana do komputera aparatu podczas produkcji. Zwykle nie trzeba zmieniać nazwy komputera. Wszelkie zmiany nazwy komputera na tym ekranie mogą wpływać na łączność i wymagają wpisania nazwy użytkownika i hasła administratora sieci. Nazwa komputera zostanie zapisana jako nazwa aparatu w danych wyjściowych oprogramowania Local Run Manager.
- 4. Podłączyć komputer aparatu do domeny lub grupy roboczej w podany poniżej sposób.
	- **W przypadku aparatów połączonych z Internetem** wybrać **Domain** (Domena), a następnie wprowadzić nazwę domeny powiązaną z połączeniem internetowym w placówce użytkownika.
	- **W przypadku aparatów niepołączonych z Internetem** wybrać **Workgroup** (Grupa robocza), a następnie wprowadzić nazwę grupy roboczej.
- 5. Wybrać kartę Start-Up Options (Opcje uruchamiania), a następnie wybrać jedną z następujących opcji:
	- **Kiosk Mode** (Tryb kiosku) (zalecany) wyświetla interfejs oprogramowania sterującego w trybie pełnoekranowym. Oprogramowanie zaprojektowano do obsługi w trybie kiosku.
	- **Windows Mode** (Tryb Windows) umożliwia dostęp do systemu Windows na komputerze aparatu. W tym trybie można zmienić sposób interakcji z interfejsem oprogramowania, np. lokalizację przycisków.
- 6. Wybrać **Save** (Zapisz).

# <span id="page-53-1"></span><span id="page-53-0"></span>Foldery wyjściowe

## **Foldery przebiegu**

Każdy przebieg aparatu MiSeqDx generuje trzy foldery o określonym zastosowaniu:

- **D:\Illumina\MiSeqTemp** po uruchomieniu przebiegu na dysku lokalnym komputera aparatu zostanie zapisany folder Temp (Tymczasowy) przebiegu, który pełni rolę obszaru roboczego oprogramowania MOS i RTA. Nie ma potrzeby wchodzenia do folderu Temp (Tymczasowy). Zawartość tego folderu jest kasowana po siedmiu dniach.
- **D:\Illumina\MiSeqOutput** oprogramowanie RTA kopiuje pliki z folderu Temp (Tymczasowy) do folderu Output (Wyjściowy). Podczas generowania plików analizy podstawowej oprogramowanie RTA kopiuje pliki z powrotem do folderu Temp (Tymczasowy) oraz wypełnia folder Analysis (Analiza). Obrazy struktur i miniatur nie są kopiowane do folderu Analysis (Analiza).
- **D:\Illumina\MiSeqAnalysis** po zakończeniu analizy podstawowej Local Run Manager uzyskuje dostęp do folderu Analysis (Analiza) na dysku lokalnym aparatu w celu rozpoczęcia analizy wtórnej. Wszystkie pliki zapisywane w folderze Analysis (Analiza) są kopiowane do folderu Output (Wyjściowy).

#### **Nazewnictwo głównego folderu**

Nazwa głównego folderu wskazuje datę przebiegu, numer aparatu i komorę przepływową zastosowaną w przebiegu. W przypadku każdego pojedynczego przebiegu każdy folder przebiegu ma taką samą nazwę głównego folderu.

Domyślnie nazwa folderu jest zapisywana w następującym formacie:

RRMMDD\_<NumerAparatu>\_<NumerPrzebiegu>\_A<KodKreskowyKomoryPrzepływowej>

Numery zwiększają się o jeden przy każdym przebiegu przeprowadzanym na danym aparacie.

# <span id="page-54-0"></span>Pomoc techniczna

W celu uzyskania pomocy technicznej należy skontaktować się z działem pomocy technicznej firmy Illumina.

**Witryna:** [www.illumina.com](http://www.illumina.com/)

**Adres e-mail:** [techsupport@illumina.com](mailto:techsupport@illumina.com)

**Karty charakterystyki (SDS)** – dostępne na stronie firmy Illumina pod adresem [support.illumina.com/sds.html](http://support.illumina.com/sds.html).

**Dokumentacja produktu** – jest dostępna do pobrania w witrynie [support.illumina.com](https://support.illumina.com/).

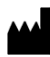

Illumina, Inc. 5200 Illumina Way San Diego, California 92122, USA +1 800 809 ILMN (4566) +1 858 202 4566 (poza Ameryką Północną) techsupport@illumina.com www.illumina.com

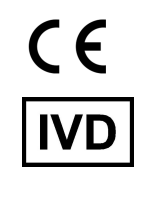

EC REP

Illumina Netherlands B.V.<br>Steenoven 19<br>5626 DK Eindhoven<br>The Netherlands

**Sponsor w Australii** Illumina Australia Pty Ltd Nursing Association Building Level 3, 535 Elizabeth Street Melbourne, VIC 3000 Australia

DO STOSOWANIA W DIAGNOSTYCE IN VITRO.

© 2023 Illumina, Inc. Wszelkie prawa zastrzeżone.

# illumina®